# **Manual de devolução web**

USUÁRIO CLIENTE

SantaCruz

### **SISTEMA DE DEVOLUÇÃO VIA WEB**

#### **Usuário Cliente**

**O processo de devolução de mercadoria consiste na devolução de algum produto ou volume entregue que, por alguma divergência no produto ou no pedido, não atendeu à expectativa ou necessidade do cliente.** 

#### **1. Solicitação de devolução**

O cliente deve solicitar a devolução de produtos para a SantaCruz no portal de devolução Web (https://devol.stcruz.com.br/#/login).

Após a solicitação de devolução ser realizada, será disponibilizado um número de protocolo para seu acompanhamento.

#### **2. Prazos**

Os prazos de cada etapa do processo de devolução de clientes estão estabelecidos na tabela abaixo:

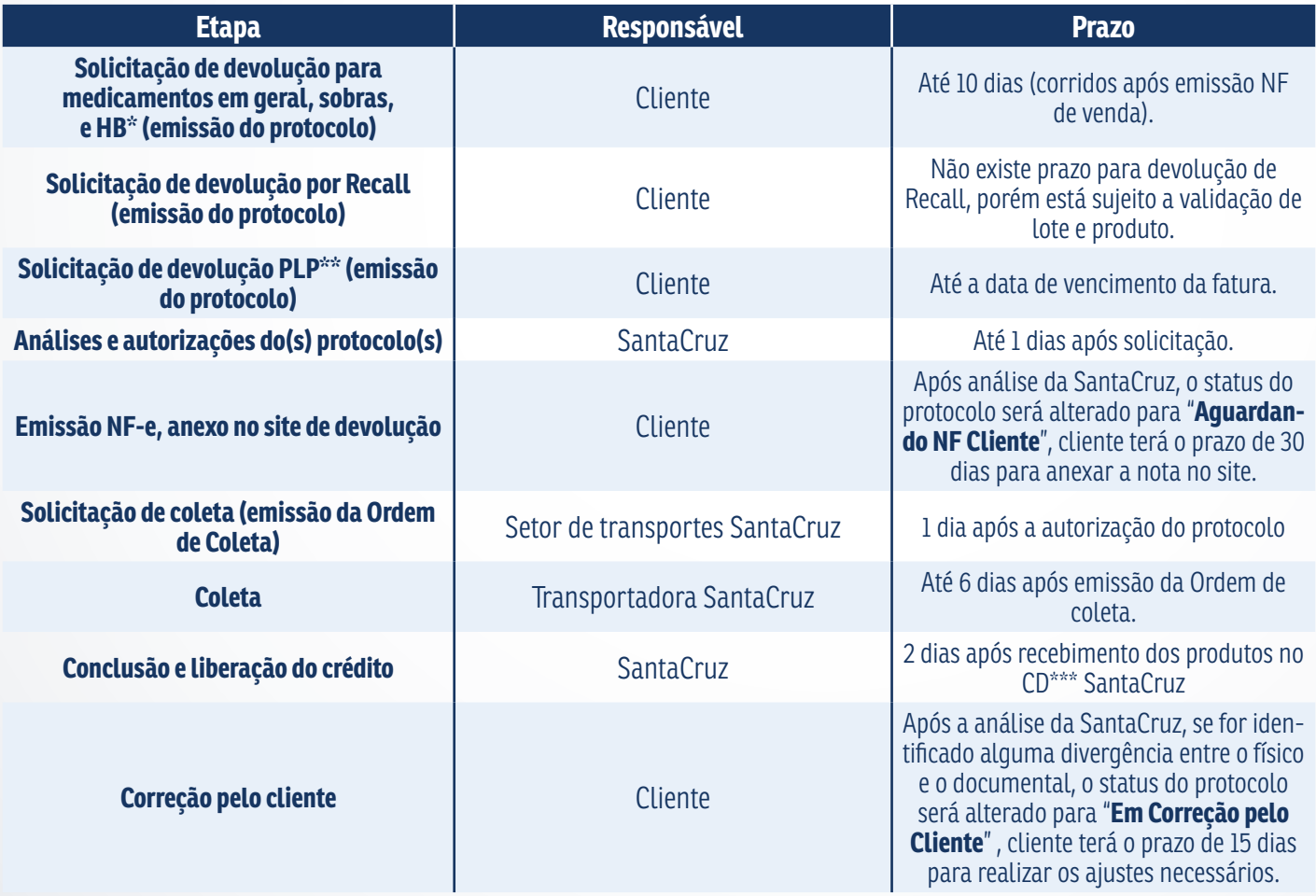

\* Higiene e beleza.

\*\* Centro de Distribuição

Manual Sistema de Devolução e Carta de Correção via Web**leto de SantaCruz** 2

### **3. Autorização de devolução**

A solicitação de devolução através do site está condicionada à aprovação por parte da SantaCruz Distribuidora, a qual poderá ser acompanhada através do próprio site. Após análise, o cliente receberá um e-mail automático e informativo descrevendo a situação da solicitação (se autorizado ou não). Para os casos em que houver a "não autorização" deverá conter no e-mail um texto explicativo identificando o motivo da recusa.

Também, será disponibilizado o espelho da Nota Fiscal, contribuindo para o correto preenchimento da Nota Fiscal de Devolução. O status do protocolo será alterado para "Aguardando NF Cliente" assim a Nota Fiscal de Devolução deverá ser anexada no site para validação da SantaCruz, após a validação da NF de Devolução a Ordem de coleta será emitida.

O produto e a Nota Fiscal de devolução devem estar disponíveis no ato da retirada pela transportadora e enviada para SantaCruz Distribuidora, evitando atrasos e cancelamento da devolução.

#### **4. Coleta de mercadoria**

A Coleta de Devolução será realizada por Transportadoras contratadas pela SantaCruz mediante a apresentação da ordem de coleta pelo motorista.

A entrega da mercadoria para a Transportadora deve ser realizada mediante a apresentação do documento e apenas dos produtos que constam na ordem de coleta.

No momento da coleta, o cliente deverá assinar o protocolo de coleta em 3 vias e receber a via de sua responsabilidade que será também assinada pelo transportador, comprovando assim a retirada da mercadoria.

#### **IMPORTANTE:**

- Aguarde o Transportador para a coleta com o(s) pedido(s) de devolução separado(s), bem como a(s) nota(s) fiscal(s) impressa(s).
- O transportador está orientado a seguir seu roteiro caso a devolução não esteja devidamente separada e acompanhada das notas fiscais;
- Para emissão da Nota Fiscal de Devolução, utilize como base o espelho de Nota Fiscal disponível no site;
- O espelho estará disponível logo após o registro da solicitação;
- Para casos onde houver desistência de devolução por parte do cliente, pedimos a gentileza de assinar e justificar no verso da Ordem de Coleta que estará em poder do Transportador.
- Pedimos a justificativa, assinatura e carimbo no verso da Ordem de Coleta para cada tentativa que impossibilite a coleta.

#### **5. Acompanhamento da devolução**

A devolução solicitada poderá ser consultada a qualquer momento pelo site para verificação do status de cada etapa do processo:

- **• Em Análise:** a solicitação ainda está sendo analisada pela SantaCruz;
- **• Aguardando NF Cliente:** após a SantaCruz autorizar a devolução, cliente precisa anexar a Nf-e no site;
- **• Em Validação NF Cliente:** NF-e passará por validação pela SantaCruz;
- **• NF Cliente Rejeitada:** NF-e não foi emitida conforme o espelho disponibilizado pela SantaCruz;
- **• Autorizado:** solicitação aprovada, faltando ainda que o transporte providencie a coleta;
- **• Não Autorizado:** solicitação não foi aprovada pela SantaCruz;
- **• Em Processo de Coleta:** o transportador está a caminho para retirada da solicitação;
- **• Em Conferência:** o produto foi coletado pelo transportador e já se encontra no CD de origem e está sendo analisado pelo setor de devolução.
- **• Coleta rejeitada/Cancelada:** acoleta pode ser cancelada pelo cliente, que por algum motivo desistiu de devolver o item ou após três tentativas de coleta sem sucesso;
- **• Em Correção Pelo Cliente:** se for identificado alguma divergência no momento da conferência, entre o físico e o documental (item, quantidade, motivo) o status do protocolo será alterado para "Em Correção Pelo Cliente" e os itens junto com a NF serão direcionado para os devidos ajustes pelo cliente, o mesmo terá o prazo de 15 dias para realizar os ajustes necessários e enviar os itens novamente para a SantaCruz, após esse prazo se a devolução não for ajustada o protocolo será cancelado automaticamente pelo sistema;
- **• Concluída:** todo processo foi finalizado e o cliente já foi ressarcido.

#### **6. Liberação do crédito de devolução**

O crédito será liberado somente após a conferência dos produtos e digitação da NF no Centro de Distribuição SantaCruz.

#### **7. Responsabilidade do cliente**

O cliente é responsável por solicitar devolução de mercadorias pelo site mediante login e senha previamente fornecida pela área comercial (supervisor de vendas). Cliente poderá solicitar a senha de primeiro acesso diretamente no site.

Além de fazer a solicitação, o cliente também é responsável por acompanhar o status das devoluções em andamento pelo site para providenciar a separação da mercadoria e emissão da nota fiscal quando a devolução for autorizada e seu status estiver como "em processo de coleta". Cliente terá como obrigação realizar os ajustes necessários no protocolo de devolução quando o status for alterado para "Em Correção Pelo Cliente".

#### **8. Responsabilidade do SAC**

O SAC será responsável por sanar as dúvidas, auxiliar o cliente nas dificuldades em utilizar o site e suas funcionalidades.

Central de Devoluções: **0800 000 3035.**

#### **9. Como utilizar o site**

#### **9.1 Solicitação de senha**

A senha poderá ser fornecida pela área comercial (supervisor de vendas) ou solicitando a senha de primeiro acesso diretamente no site.

Utilize a opção **"Meu primeiro acesso"** 

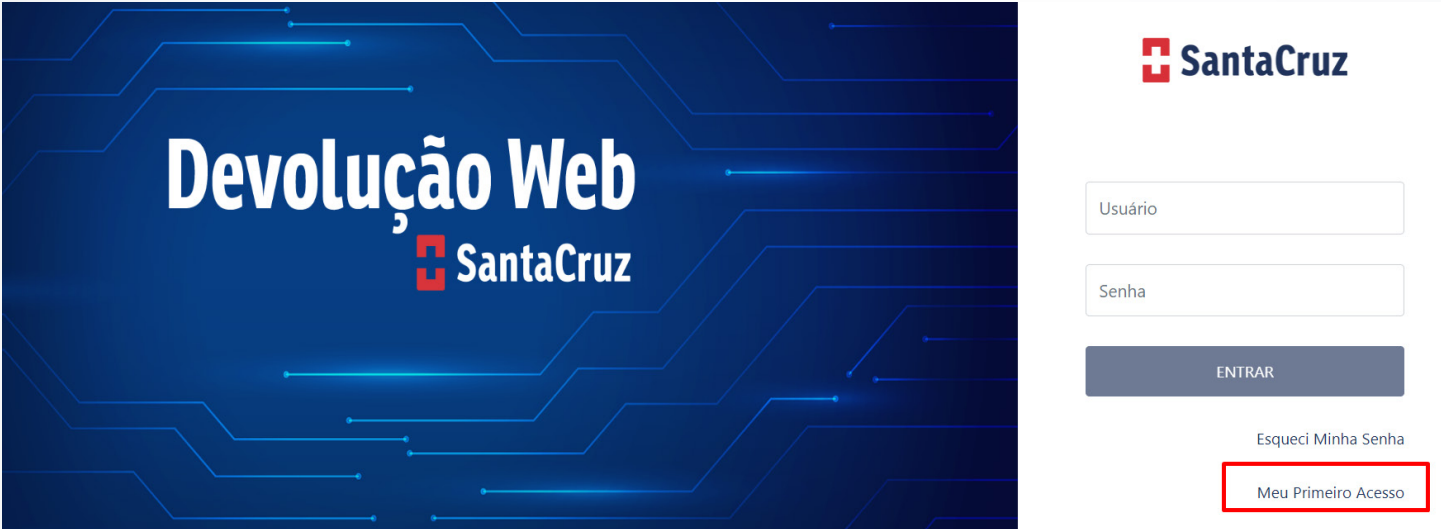

Será necessário o preenchimento dos campos abaixo.

- CNPJ;
- Clicar em Próximo.

Preencha os campos abaixo:

- CNPJ;
- Selecione a empresa;
- Digite o e-mail da loja;
- Confirme o e-mail;
- Clique em confirmar.

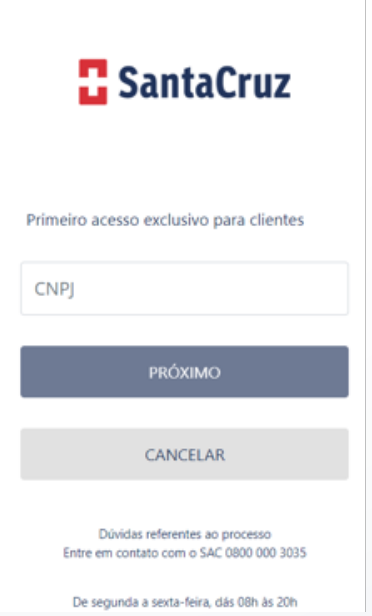

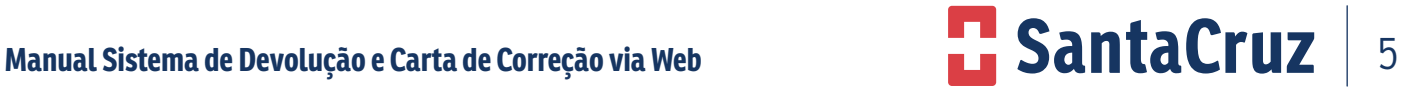

#### **9.2 Recuperação de senha**

Nos casos de perda ou esquecimento da senha, poderá ser recuperada conforme abaixo:

• Clique na opção **Esqueci Minha Senha.**

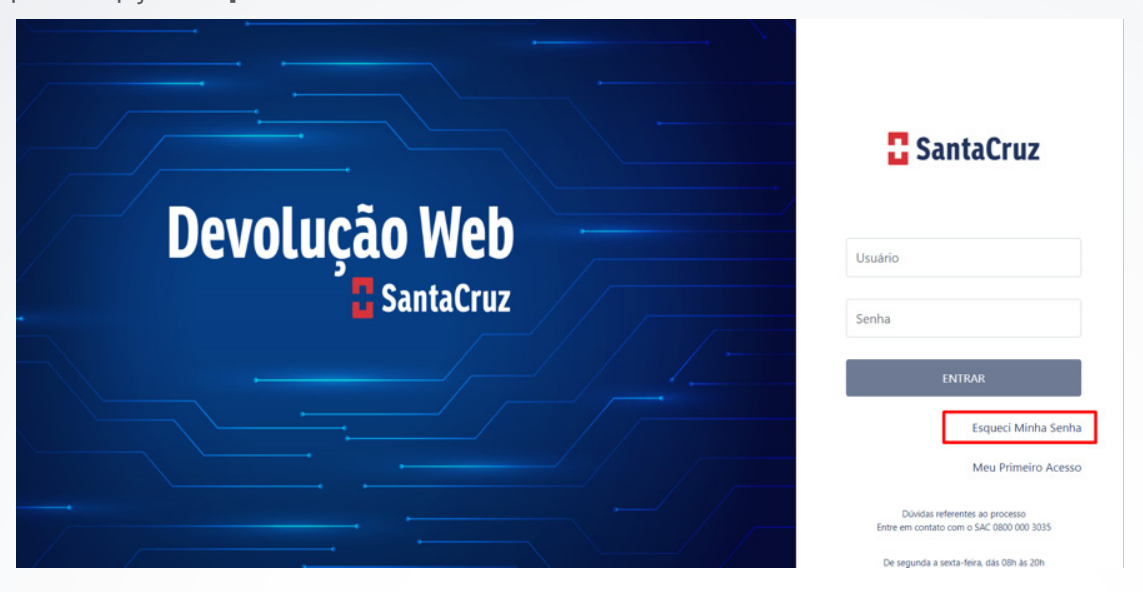

• Irá aparecer a tela abaixo, preencha os campos solicitados e a mensagem de recuperação de senha será enviada para o e-mail cadastrado.

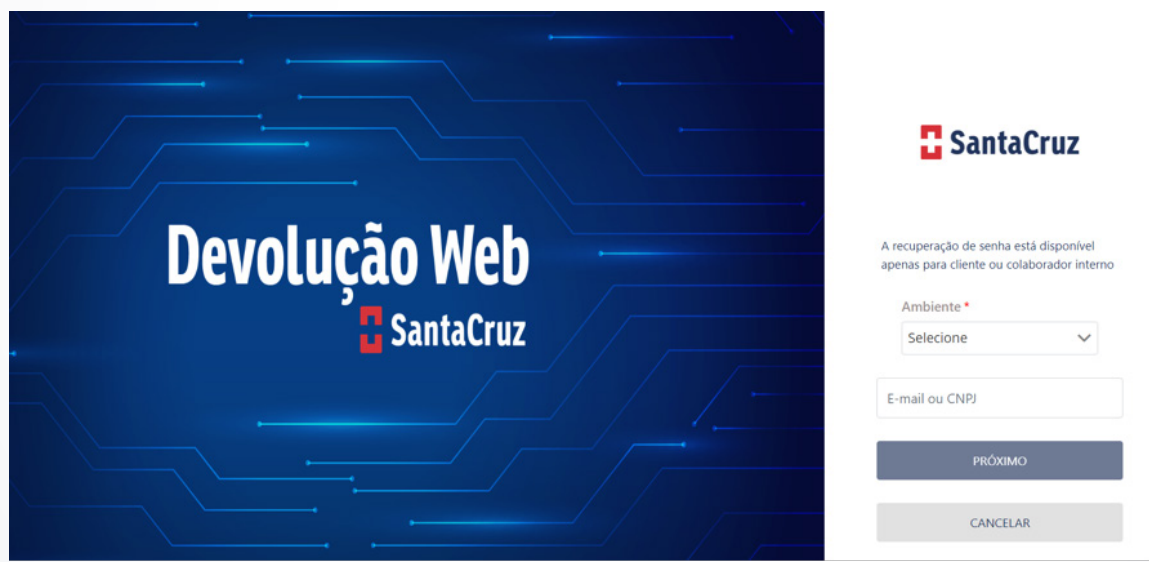

Abra o e-mail e clique no ícone destacado

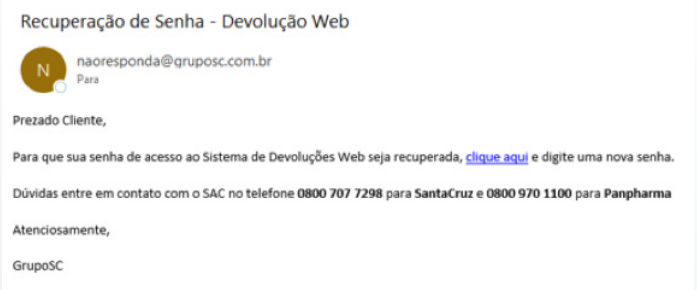

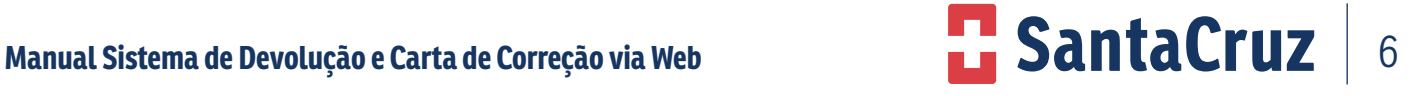

Digite a senha desejada e clique no botão "CADASTRAR SENHA"

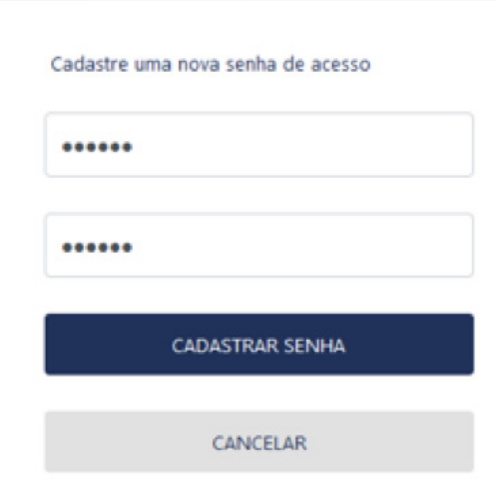

#### **9.3 Registro de Devolução**

 O registro de devoluções no site deverá ser realizado pelo cliente através de acesso específico para solicitação de devolução. Na página do navegador digite o link: https://devol.stcruz.com.br/#/login na barra de endereços, conforme imagem abaixo:

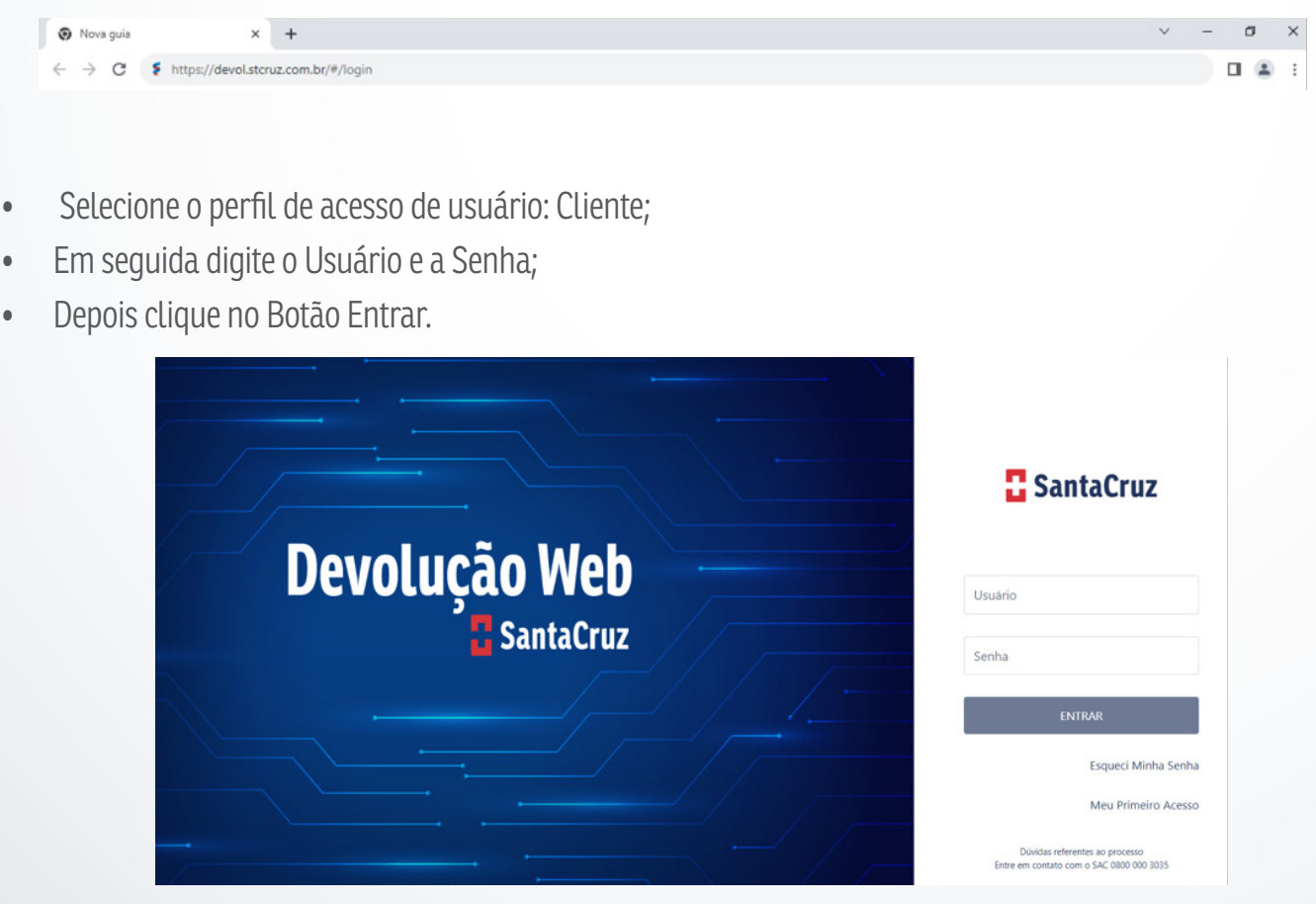

#### **9.4 Realizando devolução pela opção "registro de devolução"**

Após efetuar o login, na página inicial "Dashboard" haverá opções de acesso de registro, são elas:

- Acompanhar devolução;
- Registrar devolução;
- Acompanhar sobra;
- Registrar sobra;
- Acompanhar Recall;
- Registrar Recall;
- Acompanhar recusa;
- Registrar recusa;
- Acompanhar carta de correção;
- Registrar carta de correção.

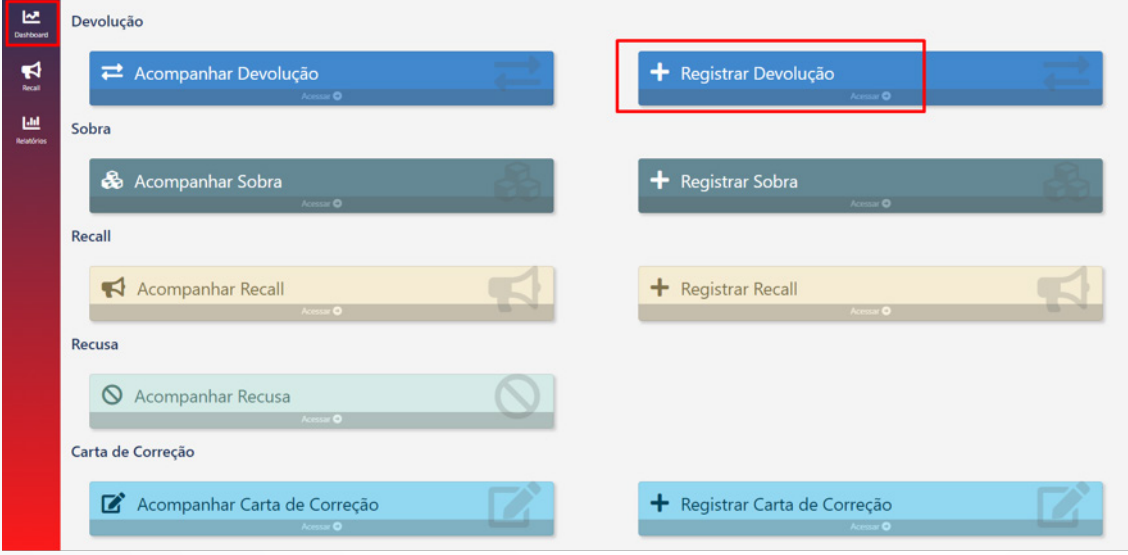

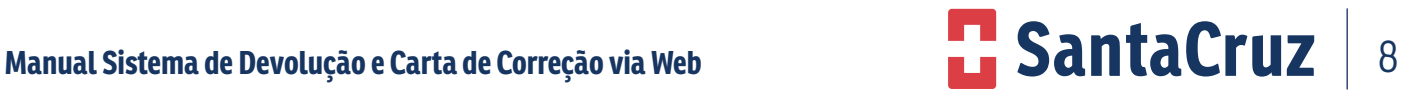

Preencha todos os campos:

- Cliente
- Data da Emissão da Nota Fiscal.
- Número da NFe.

Sem esses dados não é possível continuar com a solicitação.

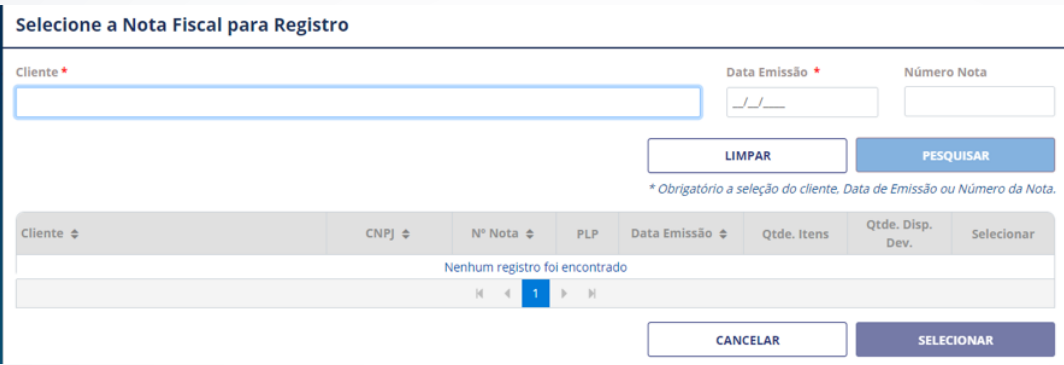

Selecione o número da Nota Fiscal a ser devolvida para que os itens da Nota Fiscal sejam mostrados na tela. Em seguida, clique nos produtos a serem devolvidos, marcando a caixa de seleção à esquerda.

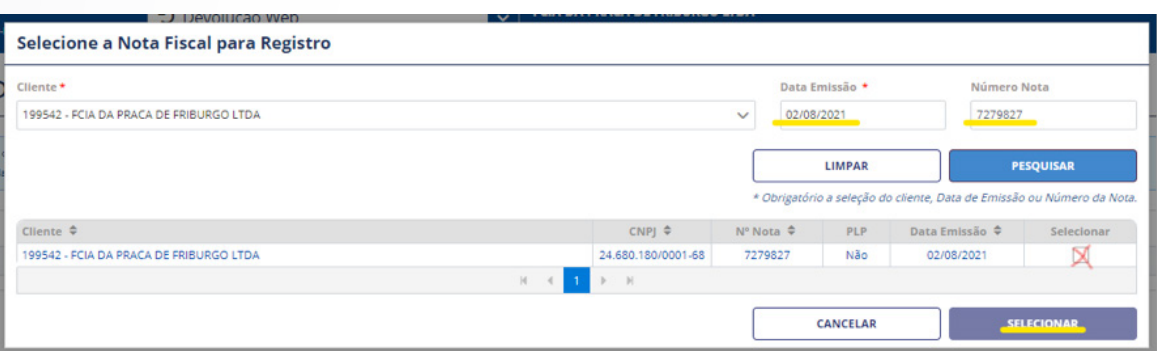

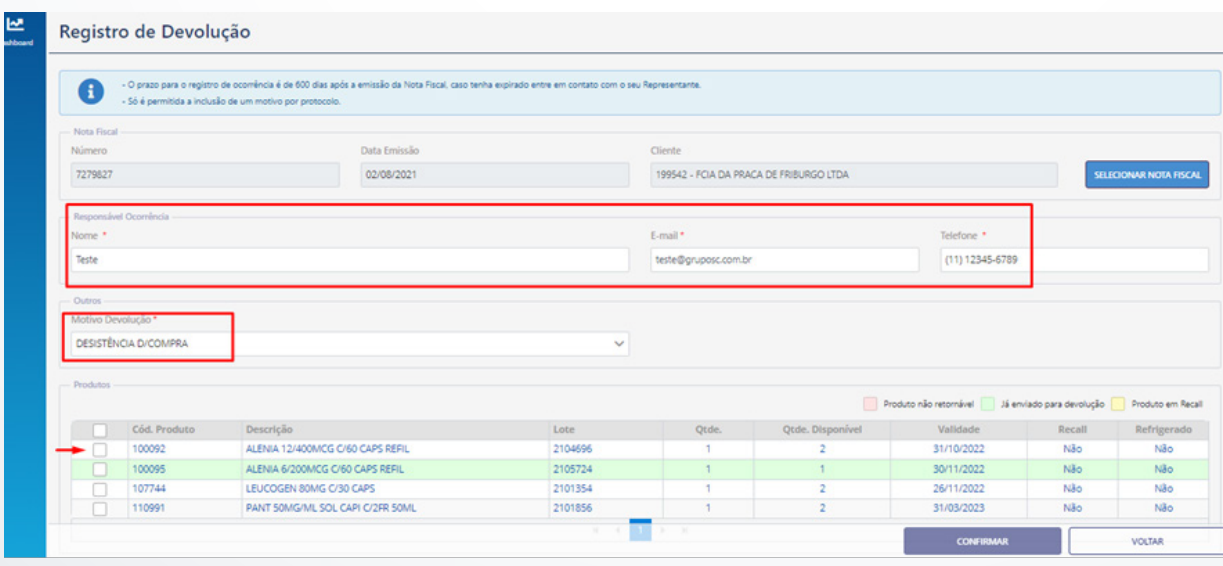

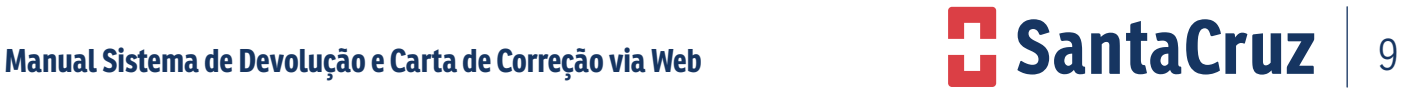

Caso queira devolver a nota integral, sendo todos os produtos pelo mesmo motivo, selecione todos os itens da nota marcando a caixa de seleção geral, selecione o motivo e clique em "confirmar" para concretizar a solicitação.

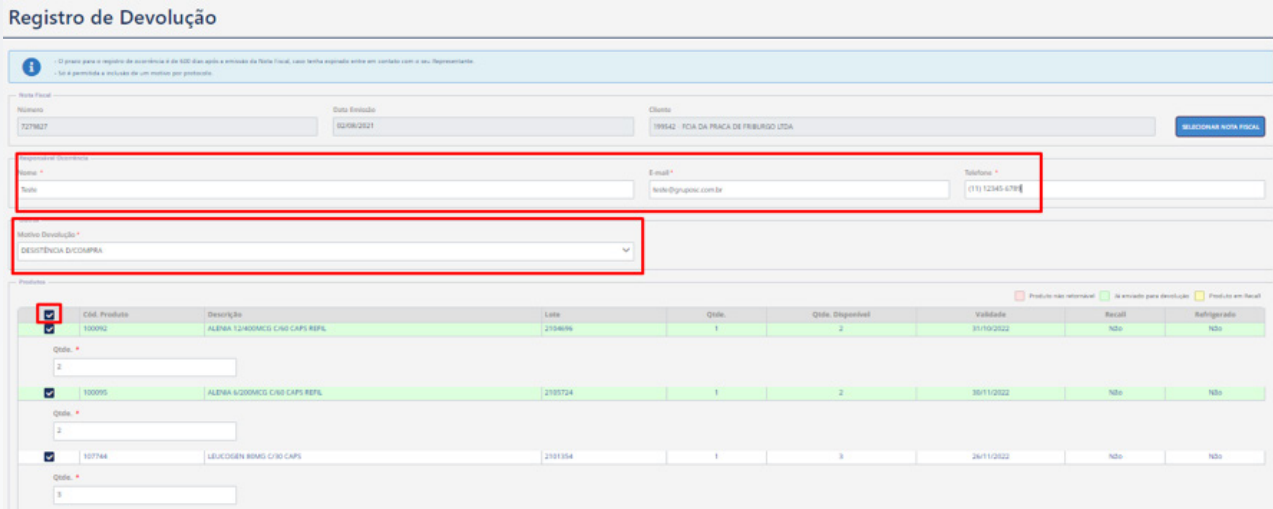

#### **Nota: Lista de motivos existentes Nota: lista de motivos existentes**

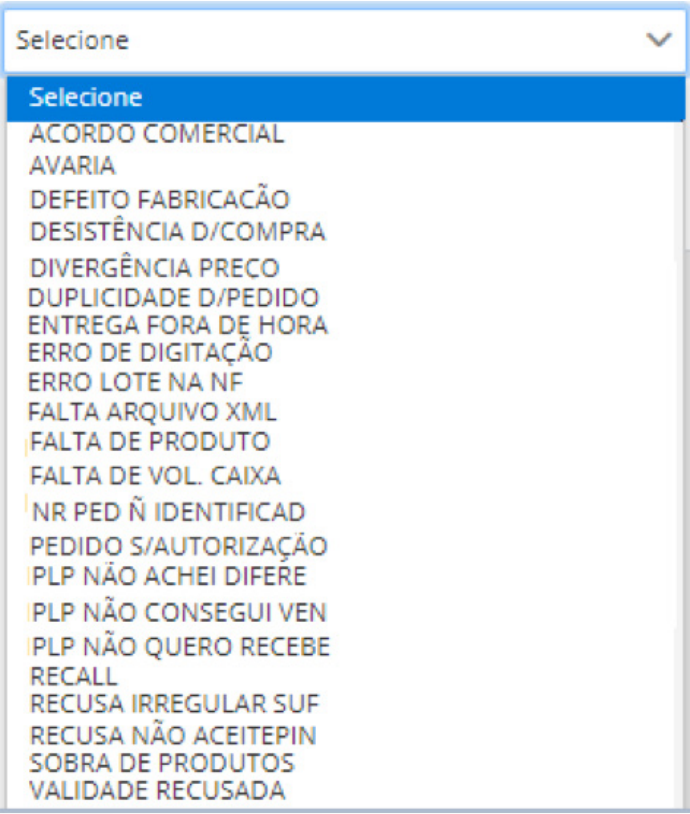

Manual Sistema de Devolução e Carta de Correção via Web **10 <b>Manual Santa Cruz** 10

Verificar as condições dos produtos de acordo com o formulário, independente do motivo que os itens serão devolvidos.

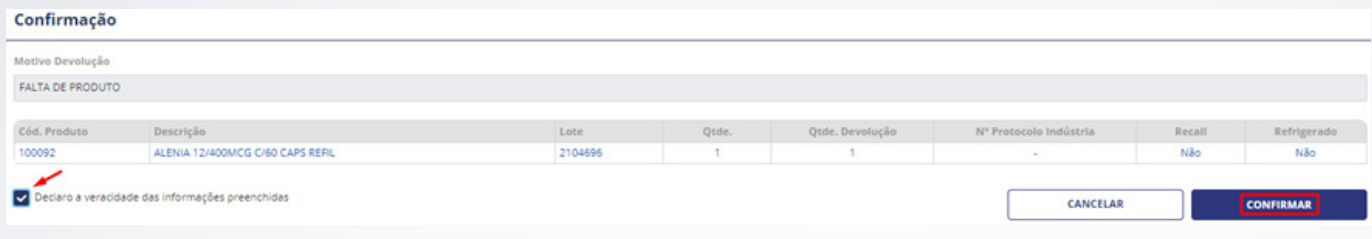

Uma nova tela com os itens selecionados será aberta para a conferência dos dados.

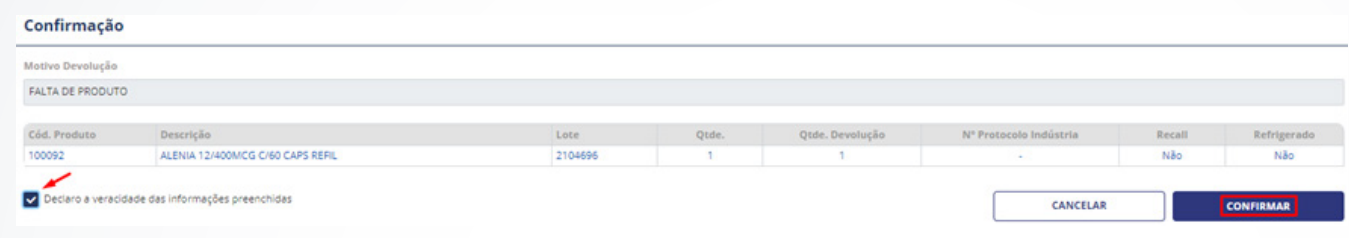

Confirme os itens e fleg a marcação de declaração de veracidade.

Mais uma vez, aperte "Confirmar"

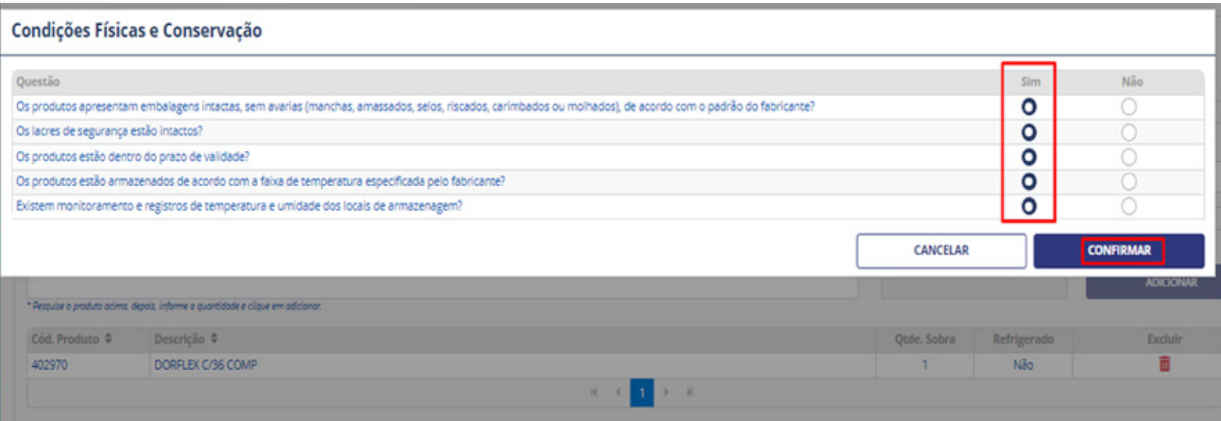

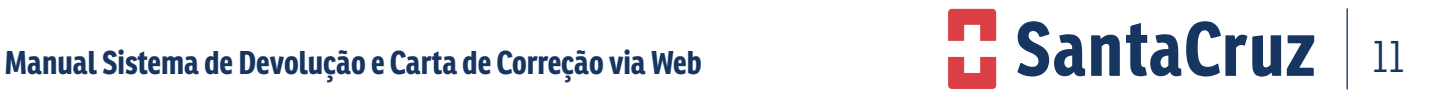

A confirmação da solicitação aparecerá em uma nova janela contendo o número do protocolo para acompanhamento da solicitação. O número do protocolo será encaminhado via e-mail para o endereço registrado no início da solicitação.

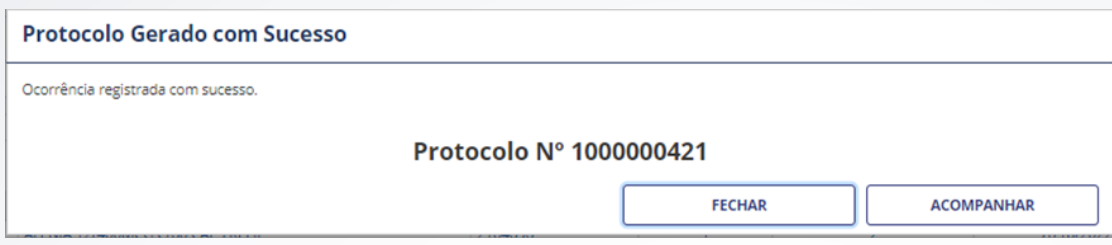

#### **9.5 Realizando Devolução pela opção "Registro de Devolução Sobra"**

Para registrar uma sobra de produto no site, o usuário deverá clicar na opção Registro de devolução Sobra.

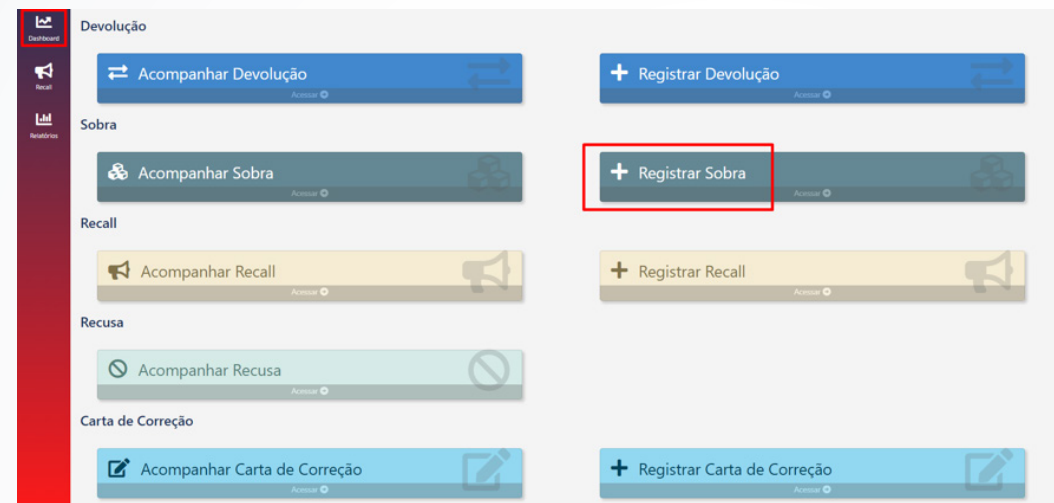

Insira os dados solicitados e principalmente o número do código de barras do produto e a quantidade que recebeu sobrando e clique em "Confirmar".

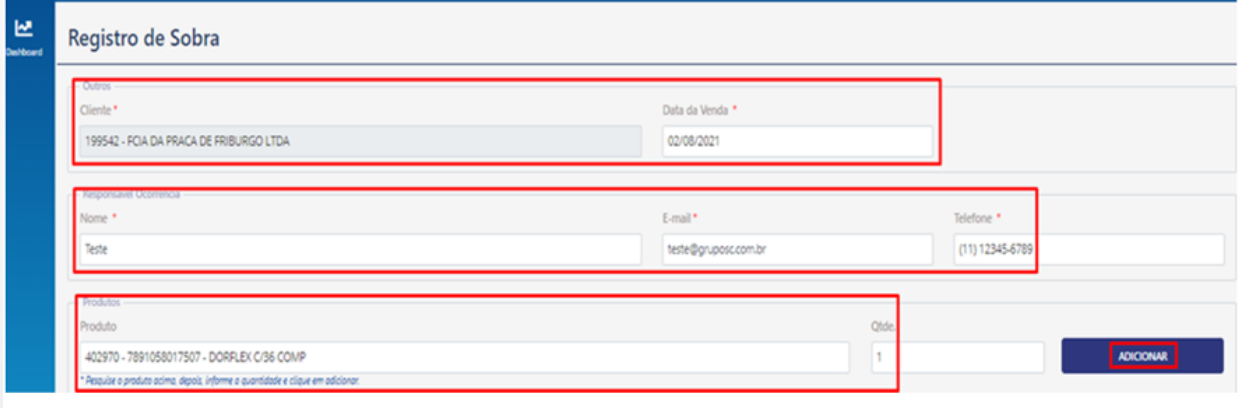

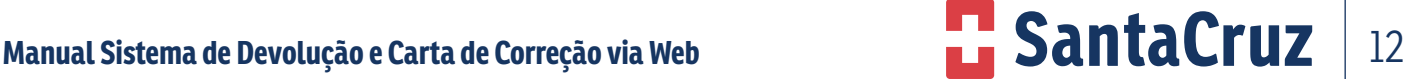

Após confirmar irá aparecer a tela abaixo, clique em **Confirmar** novamente para efetuar a devolução do item com sobra.

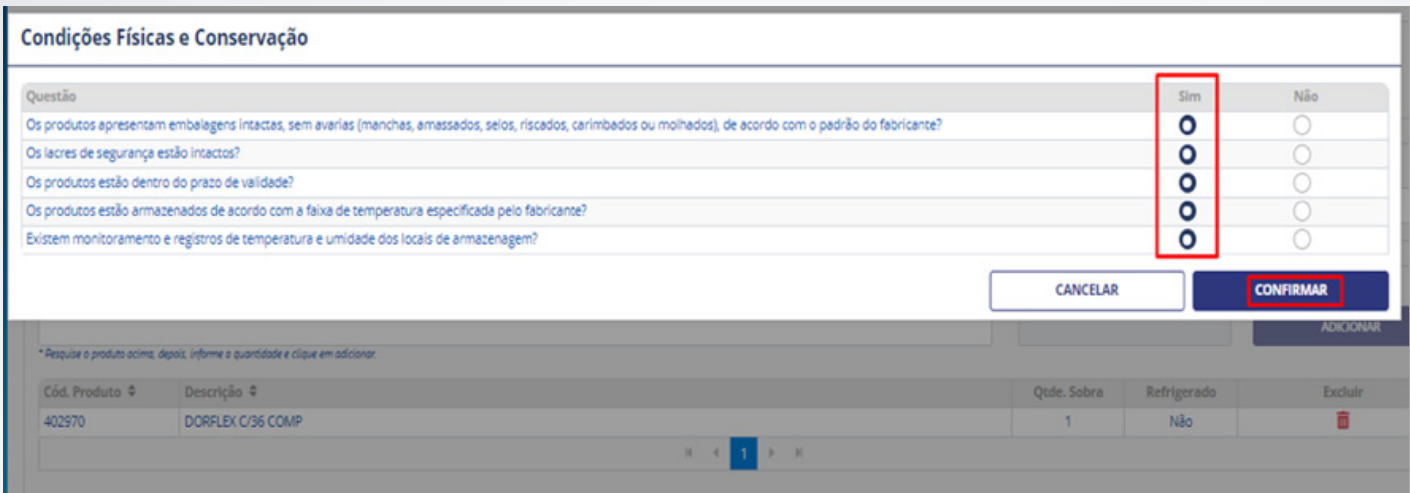

Uma nova tela com os itens selecionados será aberta para a conferência dos dados. Confirme os itens e fleg a marcação de declaração de veracidade.

Mais uma vez, aperte "Confirmar".

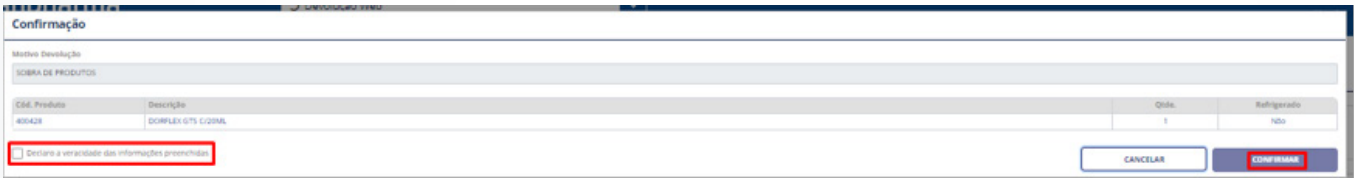

A confirmação da solicitação aparecerá em uma nova janela contendo o número do protocolo para acompanhamento da solicitação e você receberá um e-mail (cadastrado no início da solicitação), comprovando que o registro da sua solicitação foi realizado.

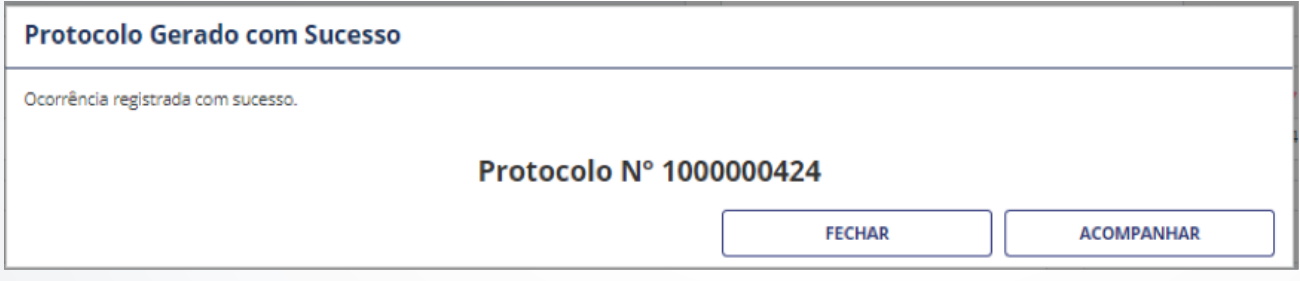

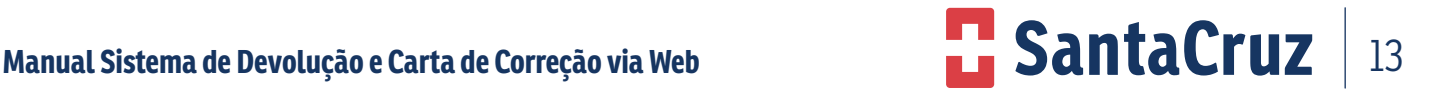

#### **9.6 Acompanhamento de devolução por "Sobra"**

Para acompanhar devolução por sobra, clique na guia "Acompanhamento de Devolução".

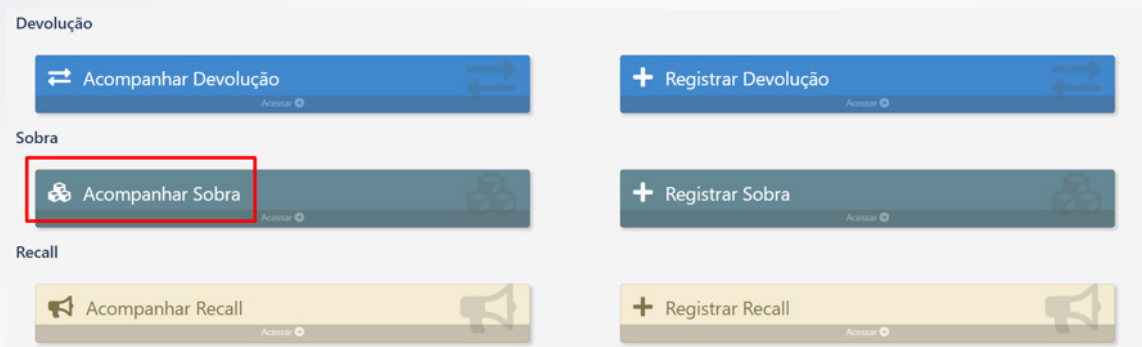

A página de acompanhamento exibirá filtros de pesquisa que ajudam a encontrar facilmente uma determinada solicitação.

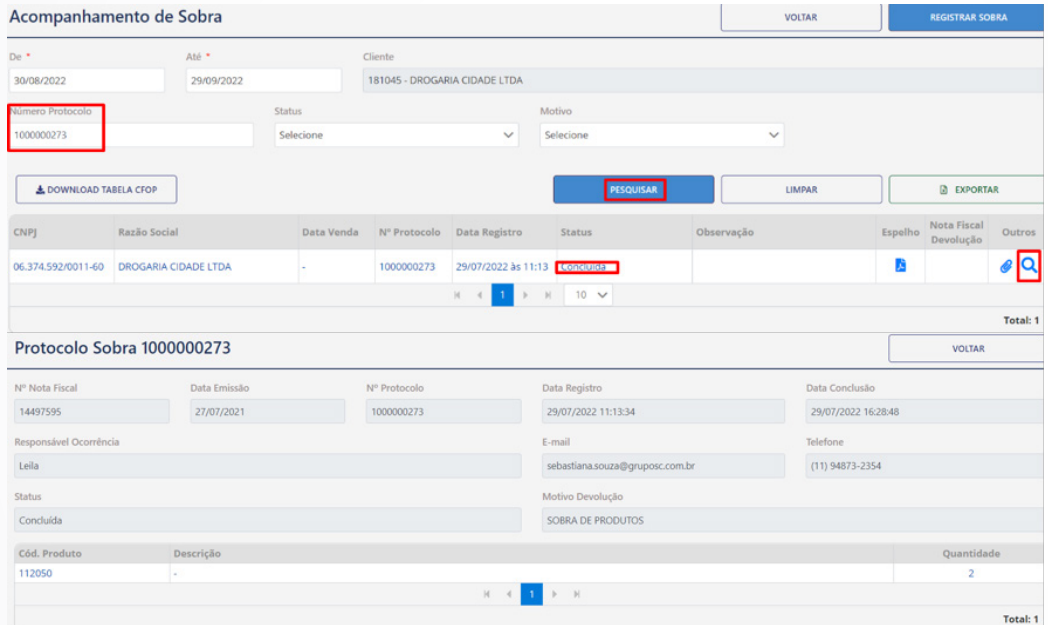

Também, é possível filtrar por status, verificando apenas as solicitações de sobra que já estão aprovadas e em processo de coleta. Selecione o filtro desejado para acompanhar sua solicitação e aguarde a coleta no estabelecimento.

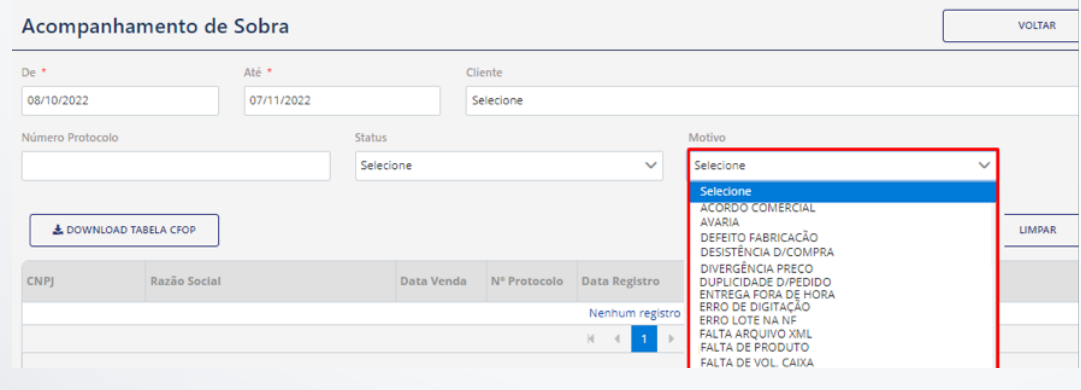

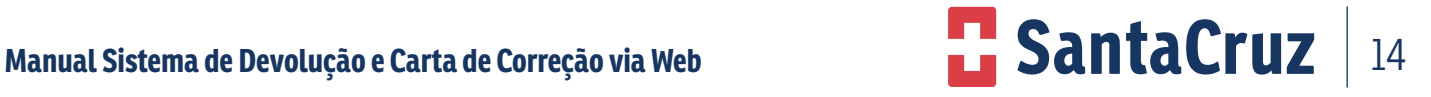

#### **9.7 Realizando devolução pela opção "registro de devolução recall"**

Na tela **"Registro de Devolução Recall"**, poderá ser realizado dois tipos de solicitação: **Devolução por Recall de lote e Devolução por Recall de Produto.**

#### **Realizando registro para recall de produto**

Quando tratar-se de devolução de Recall por produto, ou seja, recolhimento de produtos independente do lote, o cliente poderá solicitar a devolução conforme abaixo.

Para registrar uma devolução por Recall de produto no site, o usuário deverá clicar na opção Registro de devolução Recall.

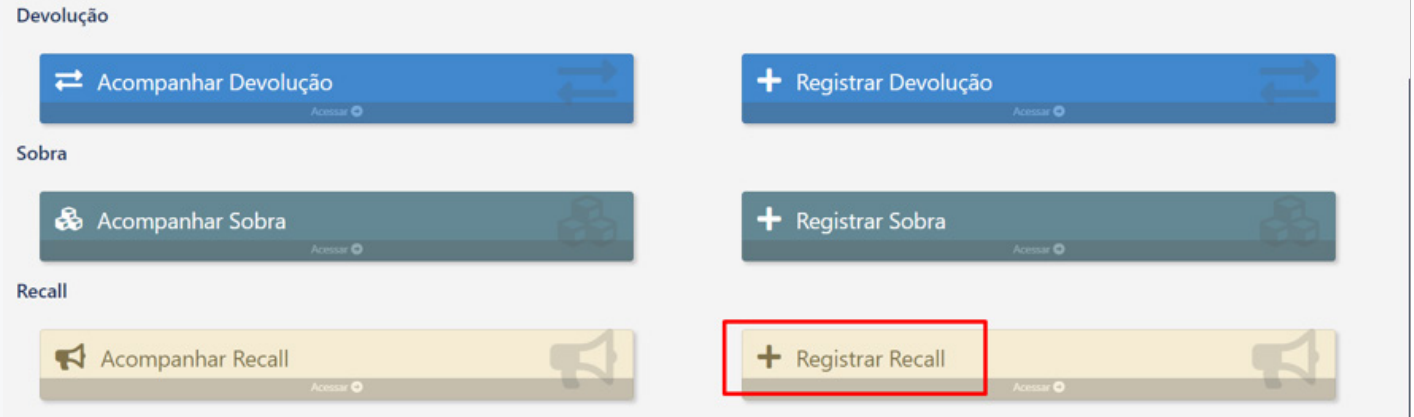

Insira os dados solicitados conforme abaixo e confirme.

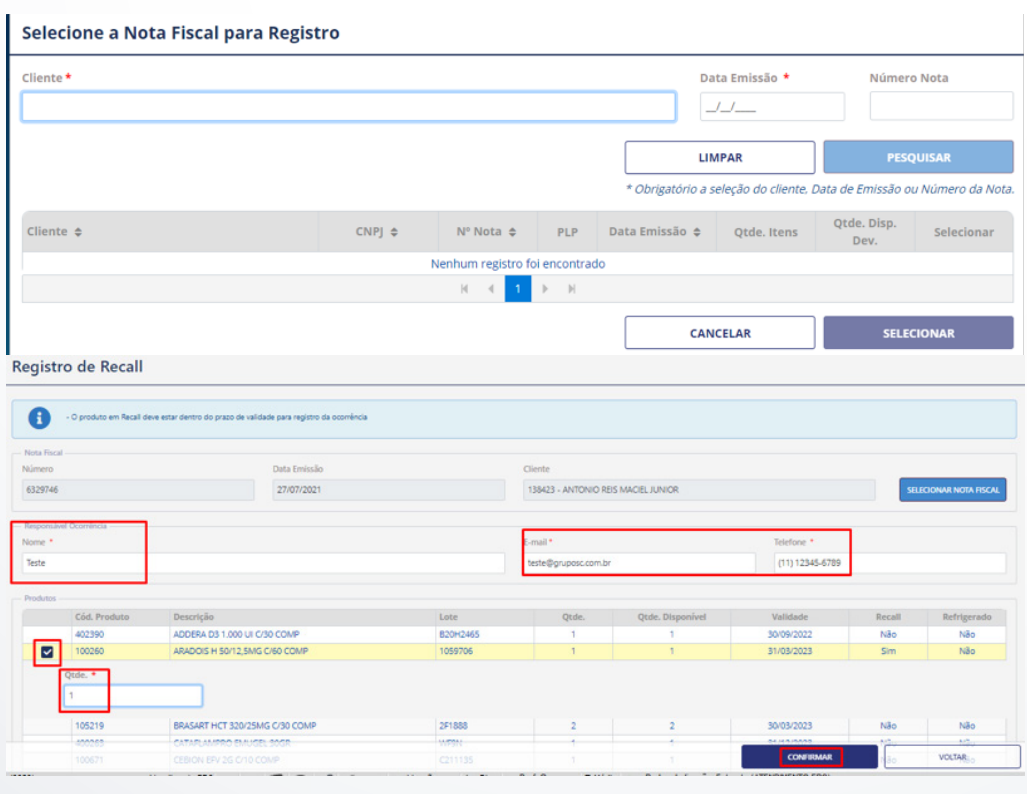

Como se trata de devolução apenas de produto, o campo lote estará indisponível e não será preciso informar o lote, somente à data de validade do produto. Clique em "Confirmar" e uma nova tela será exibida.

#### **Nota: não poderão ser devolvidos produtos com a validade vencida.**

Verificar as condições dos produtos de acordo com o formulário, independente do motivo que os itens serão devolvidos.

Uma nova tela com os itens selecionados será aberta para a conferência dos dados. Mais uma vez, aperte "Confirmar".

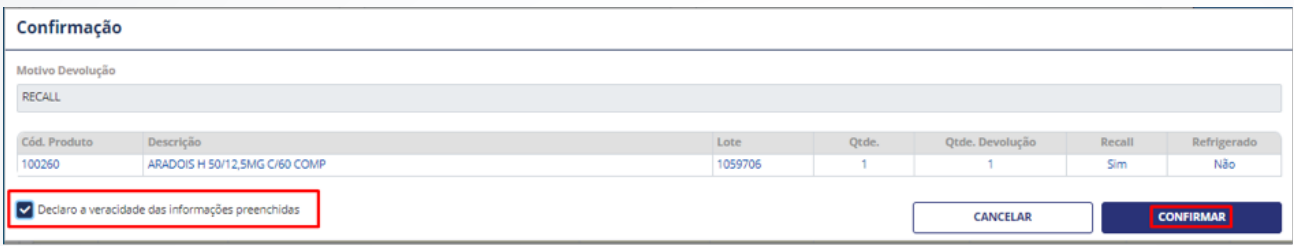

Pronto, solicitação realizada com sucesso! Abaixo modelo de confirmação e emissão do número do protocolo.

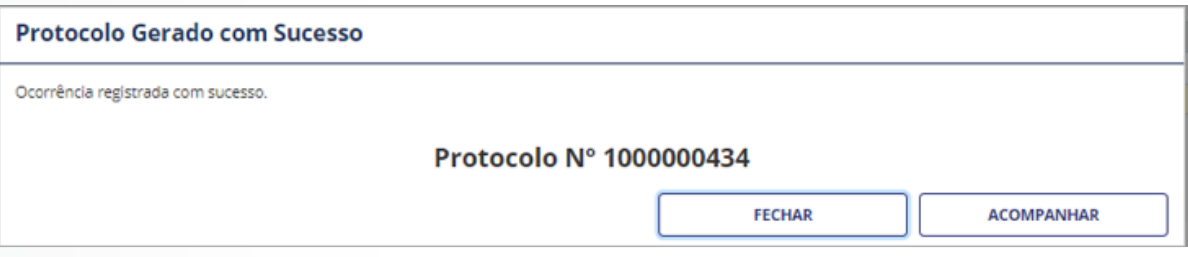

#### **Realizando registro para recall de Lote**

Quando tratar-se de Devolução de Recall por Produto e Lote, ou seja, recolhimento de produtos de algum lote específico, o cliente que estiver em posse desse produto poderá solicitar a devolução conforme abaixo.

Para registrar uma Devolução por Recall de Lote no site, o usuário deverá clicar na opção Registro de Devolução Recall.

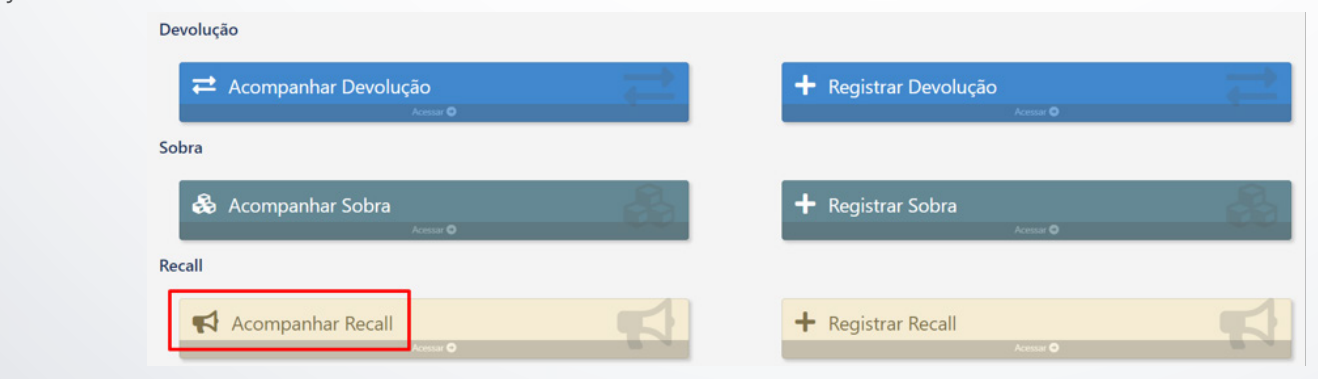

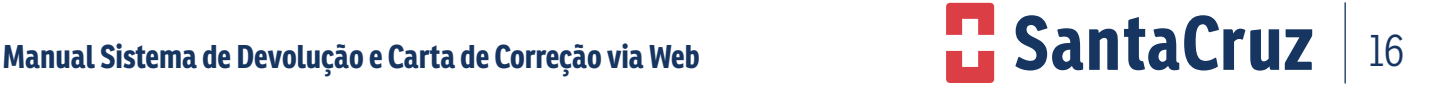

Insira os dados solicitados conforme abaixo, principalmente o lote (para realizar essa devolução é obrigatório informar o lote) e confirme.

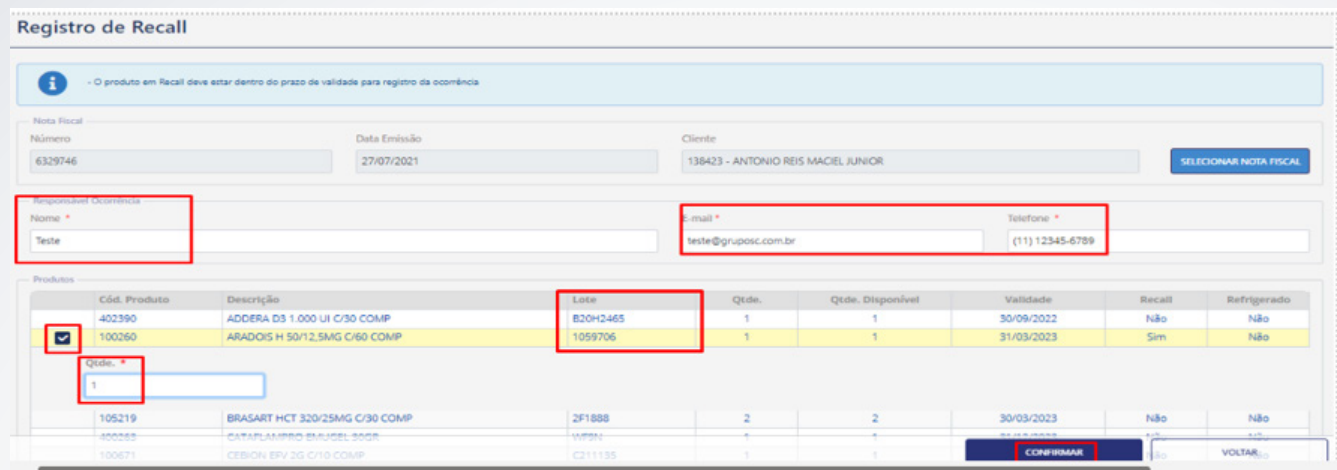

#### **Nota: no campo "Lote" será necessário selecionar o lote de acordo com o que consta no produto e informar à validade que deverá ser digitado somente mês e ano.**

Clique em "Confirmar" e uma nova tela será exibida.

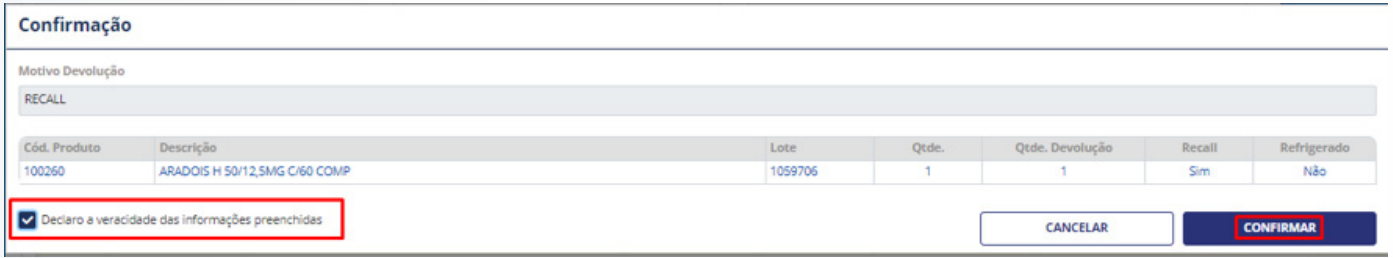

Pronto, solicitação realizada com sucesso! Abaixo o modelo de confirmação e emissão do número do protocolo.

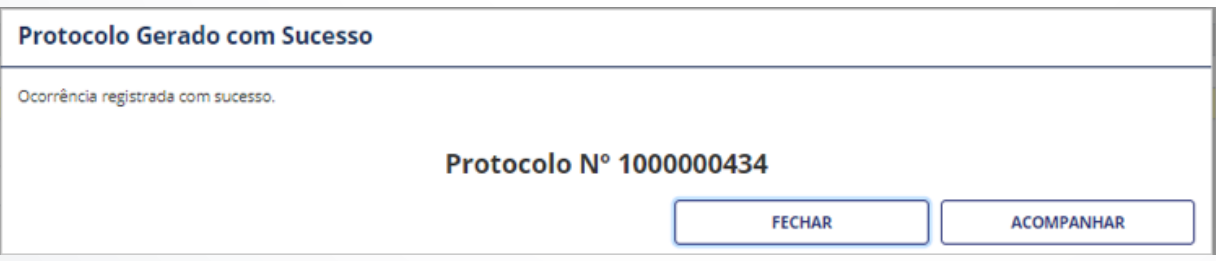

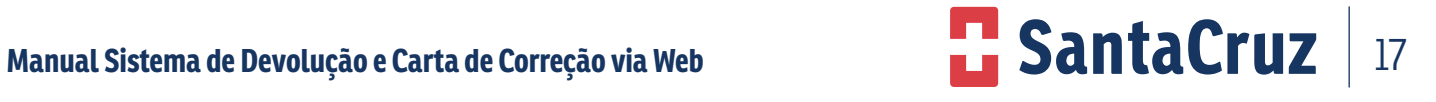

#### **9.8 Registro de Devolução por Falta**

A solicitação deverá ser realizada na tela "Registro de Devolução" o processo funcionará normalmente.

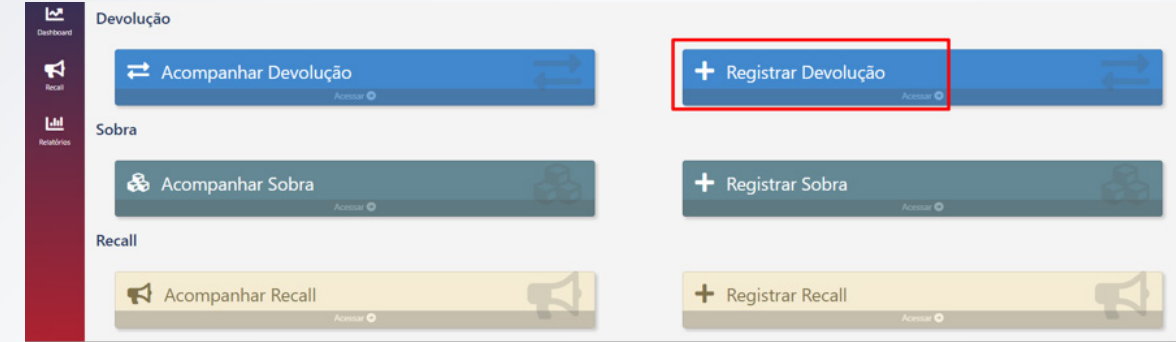

Siga os passos conforme mostraremos a seguir:

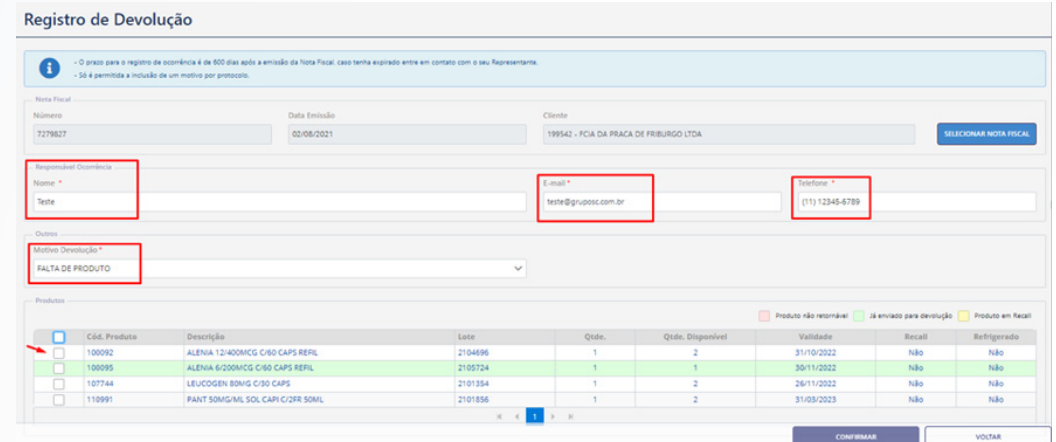

Após confirmar, aparecerá à tela abaixo, clique em Confirmar novamente para efetivar a Devolução.

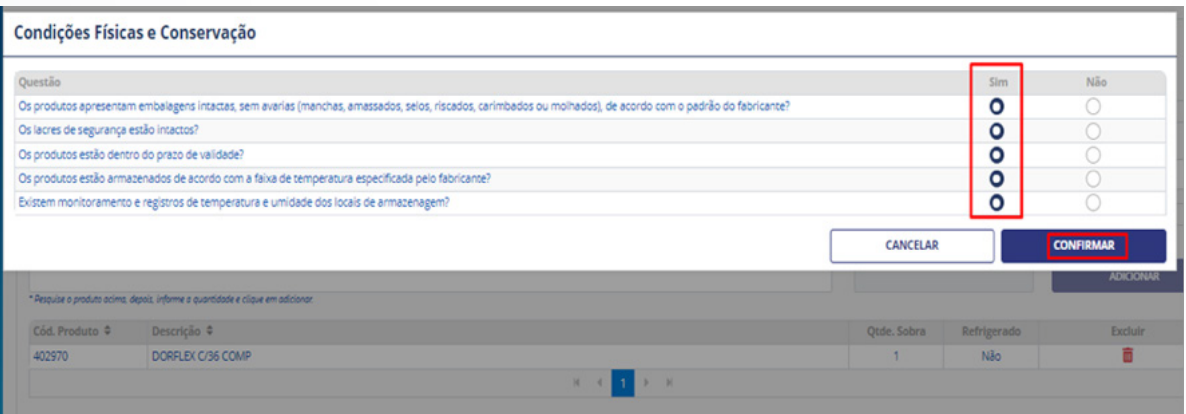

Como se trata de falta de produto, o formulário de condições físicas retorna bloqueado para preenchimento.Uma nova tela com os itens selecionados será aberta para a conferência dos dados. Confirme os itens e fleg a marcação de declaração de veracidade.

Mais uma vez, aperte "Confirmar"

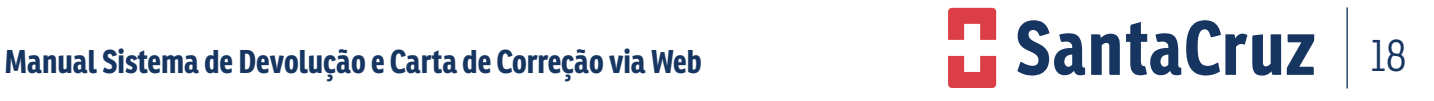

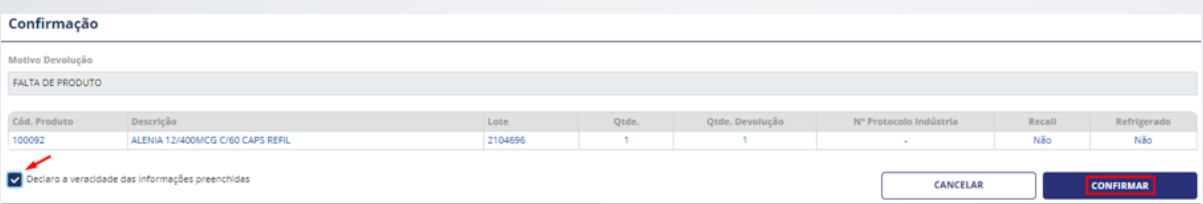

A confirmação da solicitação aparecerá em uma nova janela contendo o número do protocolo para acompanhamento da solicitação.

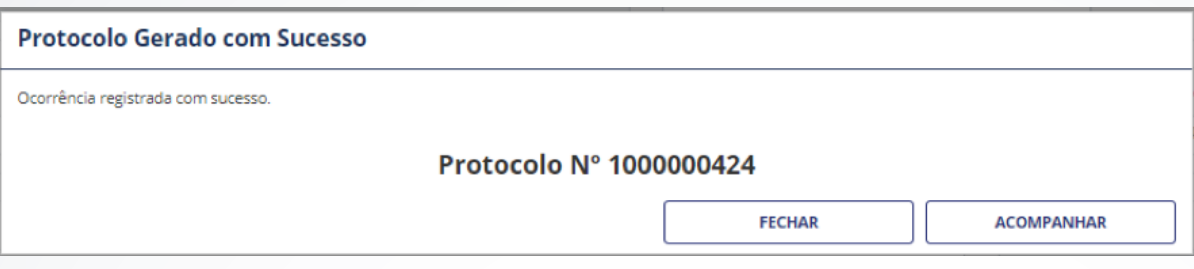

#### **9.9 Acompanhamento de Devolução para Casos de Falta e Recall**

Após realização da solicitação de devolução, é possível e necessário fazer o acompanhamento do status das solicitações.

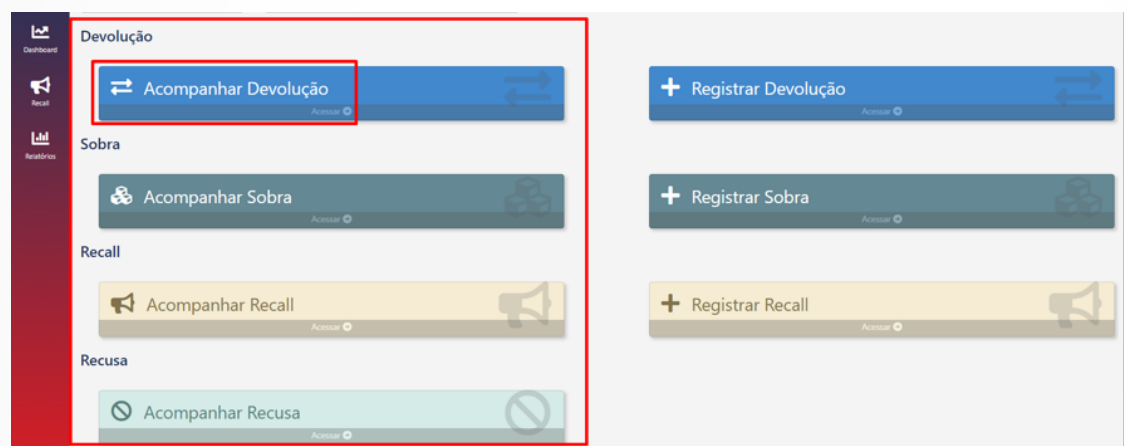

Há possibilidade de exportar para o Excel, caso necessário.

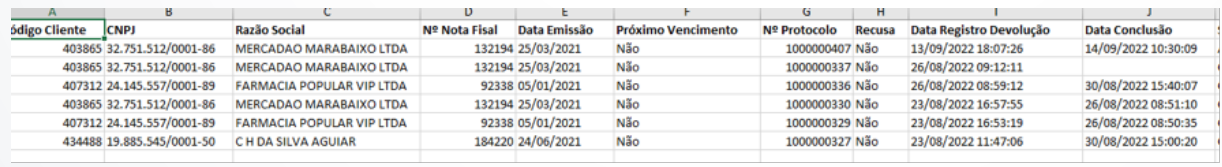

Na tela de acompanhamento terá um ícone onde estará disponível o arquivo de espelho da Nota Fiscal para ser utilizado como base para emitir a Nota Fiscal de Devolução.

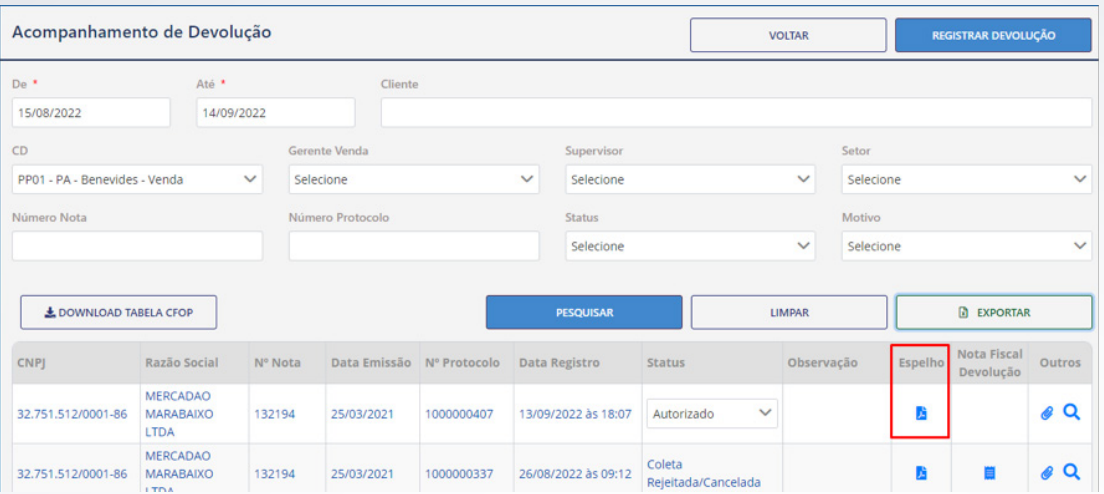

Após clicar neste ícone o sistema irá exibir um documento (conforme abaixo) para que possa ser usado como espelho para emissão da Nota Fiscal de Devolução do cliente.

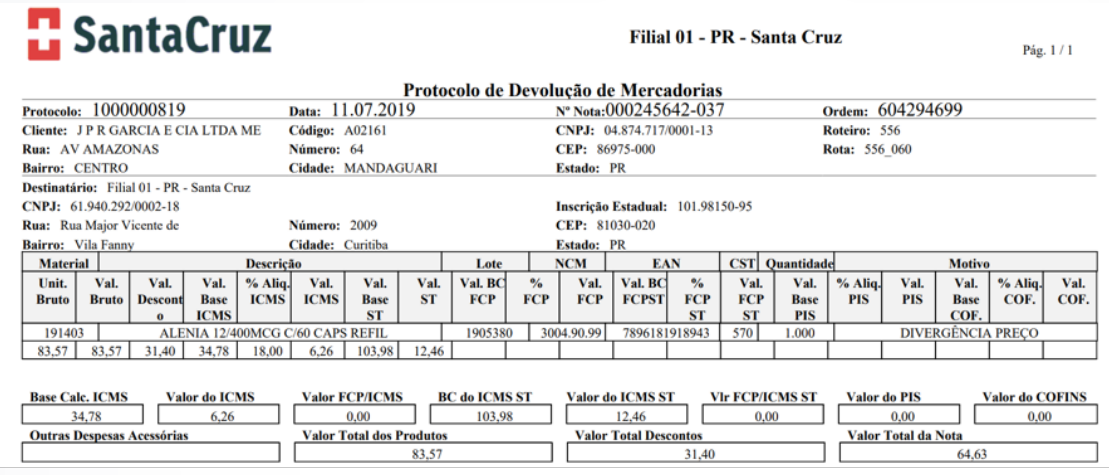

Após a análise e autorizado do seu protocolo, o status será alterado de "Em análise" para "Aguardando NF Cliente". Quando isso acontecer, serão gerados novos campos para a inclusão do tipo de NF, número da nota fiscal de devolução, série, data de emissão, Simples Nacional (se o cliente for desse regime e informações adicionais (para qualquer outro regime, caso o cliente destaque os impostos em dados adicionais).

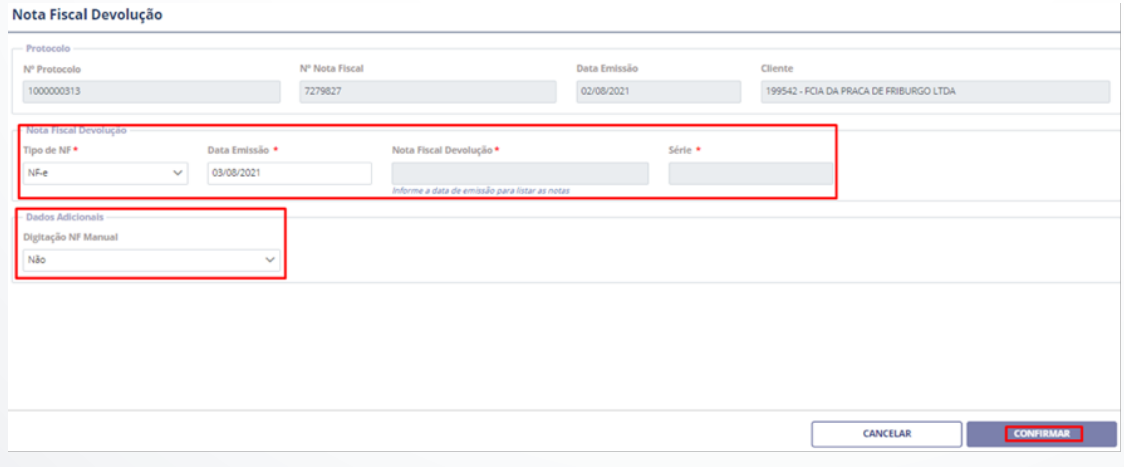

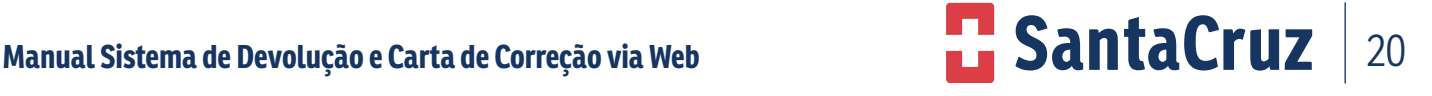

Se a nota de devolução for manual, no campo "Tipo de NF" selecione a opção "Man", informe o número, a série e a data de emissão da nota, anexe a nota em formato PDF, depois pressione "Enviar" e em seguida "Confirmar".

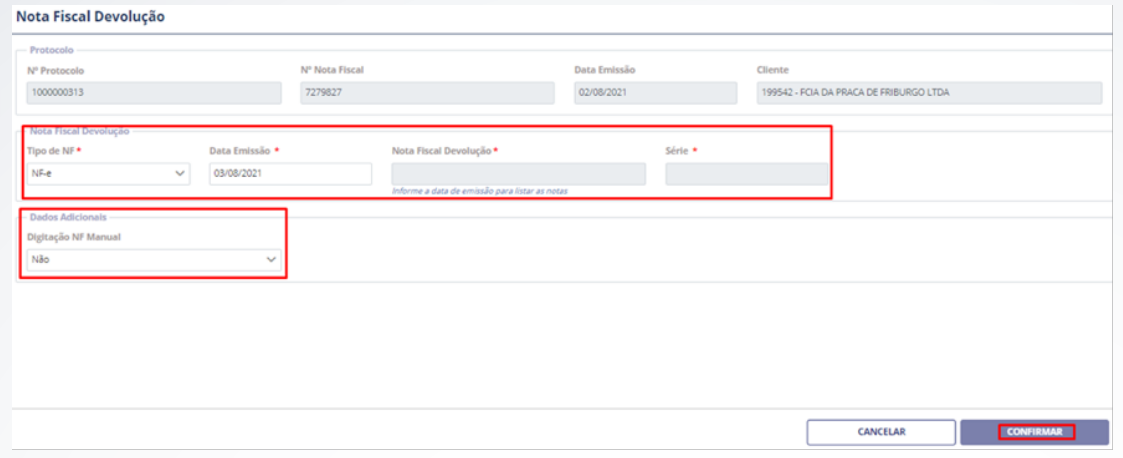

O sistema apresentará uma tela com os valores do guia espelho da NFD, verifique se os valores estão iguais a sua nota fiscal. Se eles estiverem, confirme, em caso negativo, substitua a sua NF de forma que ela fique igual ao espelho. Depois, volte ao passo anterior para corrigir os dados e anexar a NFD correta e clique em "Confirmar".

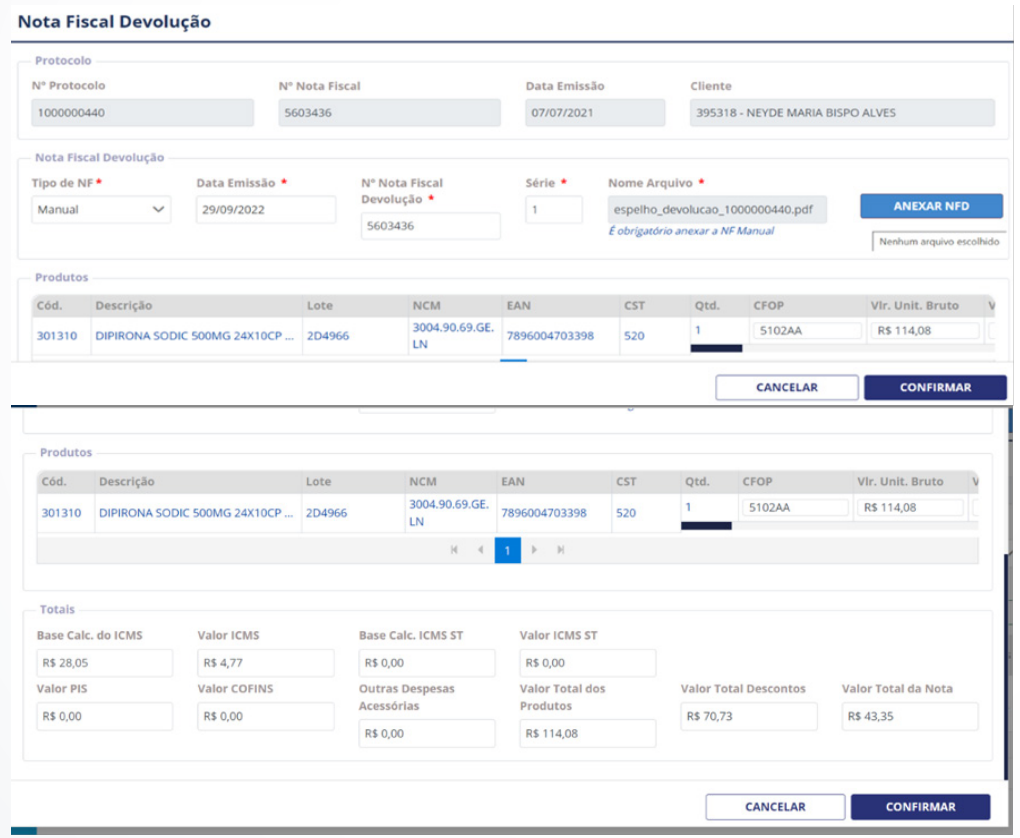

Para visualizar todos os campos, clique na barra de rolagem inferior para o lado direito

#### **PROCEDIMENTOS NOS CASOS DE REJEIÇÕES**

• Protocolo cancelado. Valores zerados ou indevidos no XML.

Para essa rejeição, é necessário conferir os valores da nota de devolução com os valores do espelho da devolução, nos seguintes campos:

- **Base ICMS**
- Valor ICMS
- Valor FCP
- Valor FCP por ST
- Base ICMS ST
- Valor ICMS ST (lembrando que pode ser informado o ST no campo "Outros")

#### **OBSERVAÇÃO: um ou mais campos podem estar divergentes.**

Valor do ICMS (vICMS).

Essa rejeição acontece quando a nota de devolução está com o ICMS zerado e o espelho da devolução tem valor de ICMS ou a nota de devolução tem valor de ICMS e o espelho da devolução não tem valor de ICMS. As duas notas, tanto devolução quanto o espelho da devolução, devem conter os mesmos valores.

• Valor do ICMS de Substituição (vST).

Essa rejeição acontece quando a nota de devolução está com o ICMS ST zerado e o espelho da devolução tem valor de ICMS ST ou a nota de devolução tem valor de ICMS ST e o espelho da devolução não tem valor de ICMS ST. Lembrando que o valor de ICMS ST pode estar no campo "Outros". Assim, as duas notas, tanto devolução quanto o espelho da devolução, devem conter os mesmos valores.

• Valor do ICMS relativo ao Fundo de Combate à Pobreza (vFCP).

Essa rejeição acontece quando a nota de devolução está com o FCP zerado e o espelho da devolução tem valor de FCP ou a nota de devolução tem valor de FCP e o espelho da devolução não tem valor de FCP. As duas notas, tanto devolução quanto o espelho da devolução, devem conter os mesmos valores.

• Valor do ICMS relativo ao Fundo de Combate à Pobreza (FCP) retido por substituição tributária (vFCPST). Essa rejeição acontece quando a nota de devolução está com o FCP por ST (vFCPST) zerado e o espelho da devolução tem valor de FCP por ST (vFCPST) ou a nota de devolução tem valor de FCP por ST (vFCPST) e o espelho da devolução não tem valor de FCP por ST (vFCPST). As duas notas, tanto devolução quanto o espelho da devolução, devem conter os mesmos valores.

• Valor do ICMS relativo ao Fundo de Combate à Pobreza (vFCP) e/ou FCP retido por substituição tributária (vFCPST).

Essa rejeição acontece quando a nota de devolução está com o FCP e/ou FCP retido por ST zerado e o espelho da devolução tem valor de FCP e/ou FCP retido por ST ou a nota de devolução tem valor de FCP e/ou FCP retido por ST e o espelho da devolução não tem valor de FCP e/ou FCP retido por ST. As duas notas, tanto devolução quanto o espelho da devolução, devem conter os mesmos valores.

OBSERVAÇÃO: quando o protocolo é rejeitado, é necessário ajustar os dados errados na nota de devolução e criar um novo protocolo.

#### Lembre-se

Devolução Parcial da nota de venda: obrigatória a emissão da nota fiscal de devolução. Devolução Total, posterior a entrega: obrigatória a emissão da nota fiscal de devolução. Devolução Total, no ato da entrega: não é necessária a emissão da nota fiscal de devolução.

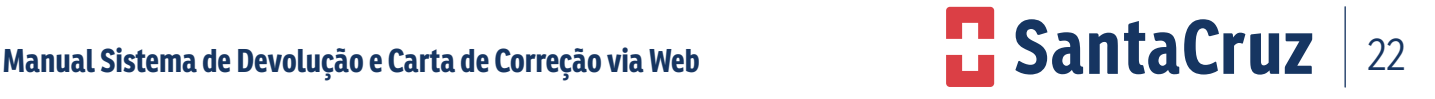

#### **9.10 CNPJ Matriz**

A solicitação de cadastro de CNPJ Matriz deve ser solicitada para SantaCruz.

Para os casos referentes à CNPJ Matriz, o cliente também tem a opção de realizar o registro de devolução para os CNPJs Filiais.

Na aba de registro de devolução selecione a filial desejada.

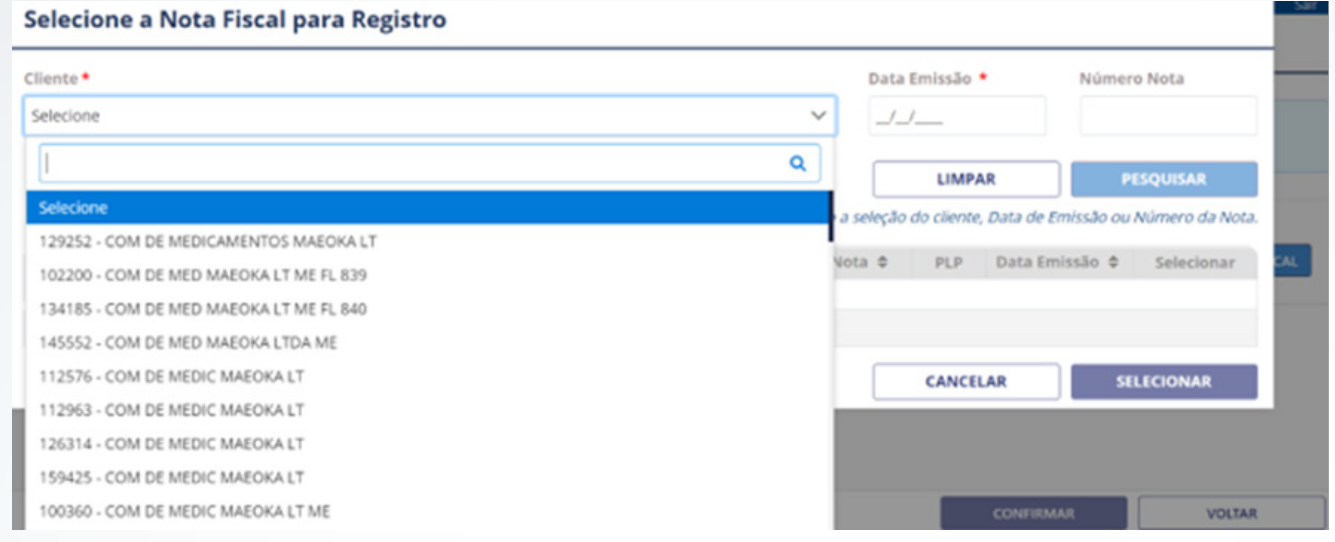

Ao realizar uma consulta de devolução na tela de acompanhamento, o cliente deverá realizar o filtro por Cliente e selecionar a filial desejada para facilitar a pesquisa.

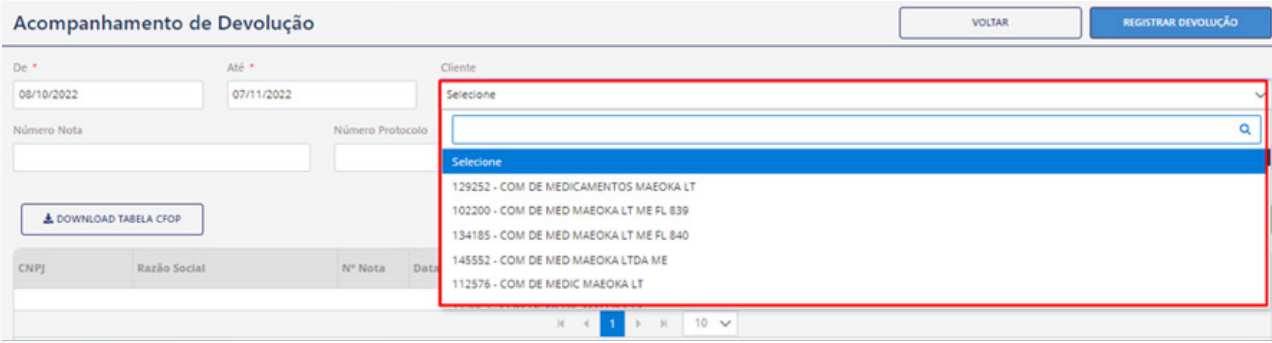

#### **9.11 Realização de coleta de devolução**

As coletas serão feitas por transportadoras contratadas pela Santa Cruz e serão realizadas geralmente no momento das entregas dos pedidos.

O transportador obrigatoriamente deve estar acompanhado da Ordem de Coleta (documento que autoriza a retirada da mercadoria).

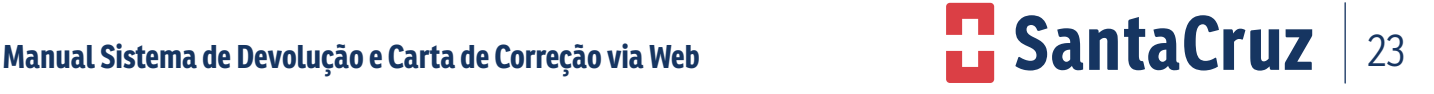

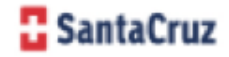

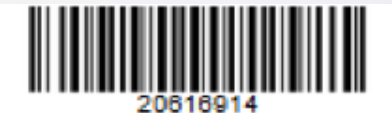

DISTRIBUIDORA DE MEDICAMENTOS SANTA CRUZ

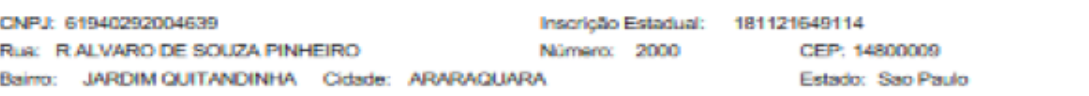

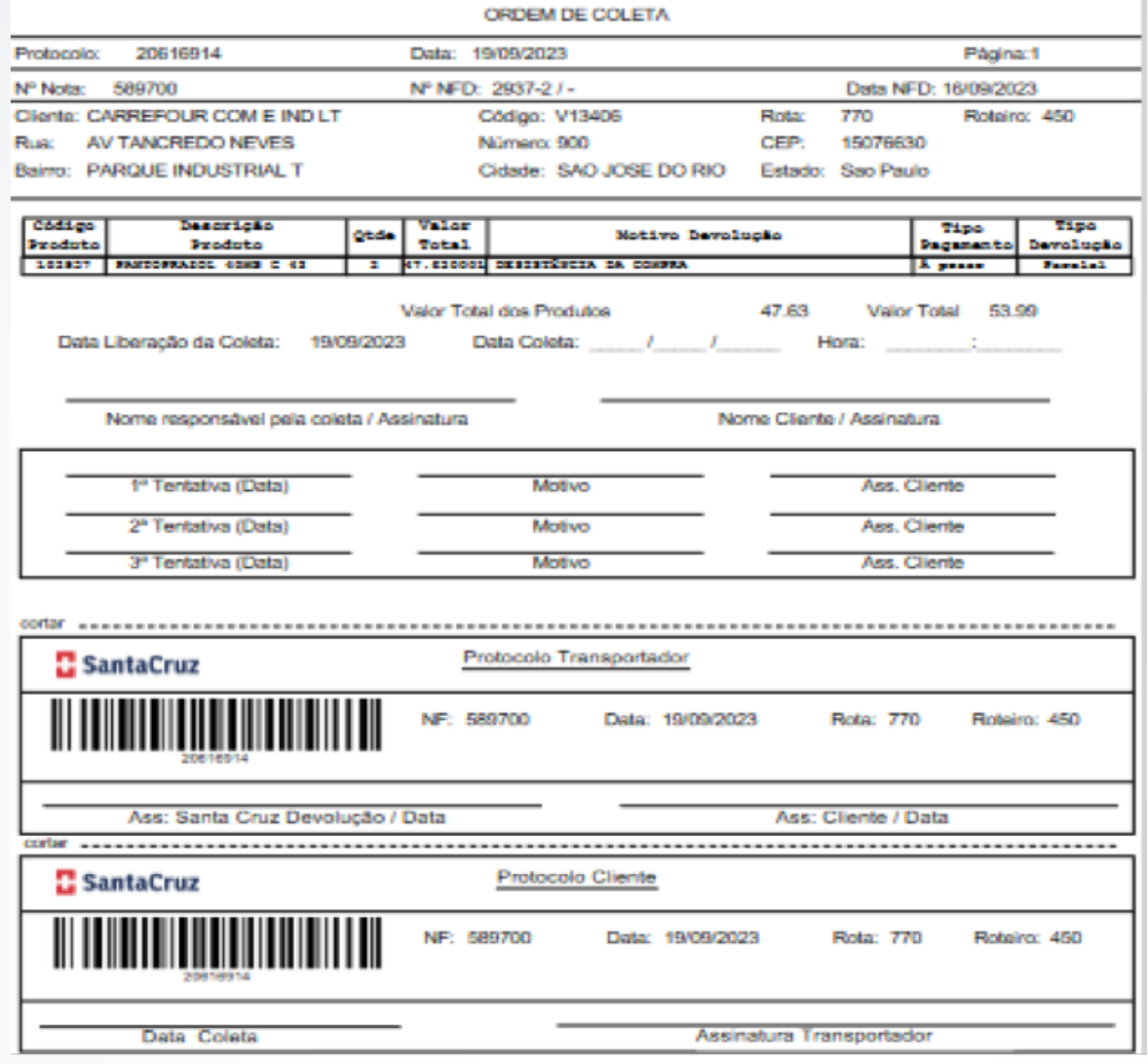

- Assine a Ordem de Coleta e entregue a mercadoria e Nota Fiscal de Devolução ao Transportador.
- O transportador deverá destacar e entregar o protocolo do cliente e seguir com o carregamento dos produtos.
- Após realização da coleta a mercadoria e Notas Fiscais serão entregues na Santa Cruz para conferência e digitação.

#### **10. Status "Em Correção pelo Cliente"**

Para evitar o cancelamento de protocolo por divergências, o setor de Logística da SantaCruz terá a opção de alterar o status do protocolo para "Em Correção pelo Cliente", o protocolo será reenviado para o cliente ajustar as divergências.

O protocolo poderá ser colocado "Em Correção pelo Cliente" apenas três vezes, na quarta tentativa a opção será apenas de cancelar o protocolo.

Nota: O prazo para o protocolo ficar em correção é de quinze dias, após esse período o sistema cancela o protocolo automaticamente.

#### **CANCELAMENTO DE PROTOCOLO**

Será possível o cancelamento do protocolo quando ele estiver com os status: Em Análise, Autorizado, Em Processo de Coleta e Em Correção Pelo Cliente. Se houver a necessidade de cancelar o protocolo por desistência da devolução ou para realizar algum ajuste, siga os passos abaixo:

- Acompanhamento;
- Devolução;
- Pesquise o número do protocolo desejado.
- Sistema retornará com o protocolo
- Note que no exemplo o status está "Autorizado";

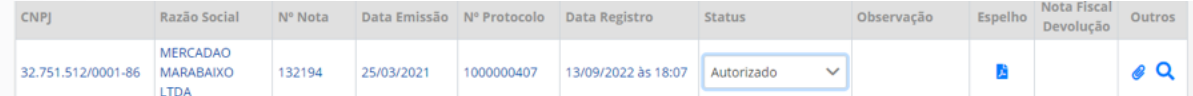

- Clique ao lado do status;
- Selecione a opção "Coleta Rejeitada/Cancelada".

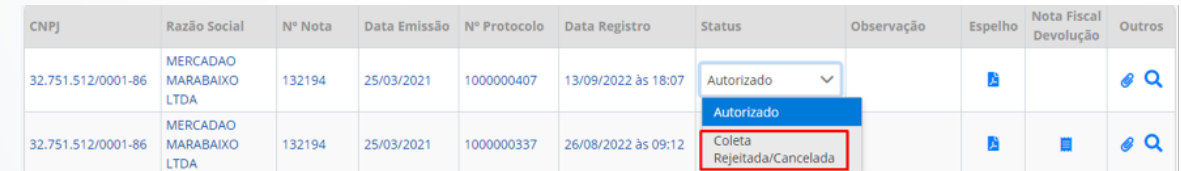

• Clique em "Sim" para confirmar o cancelamento.

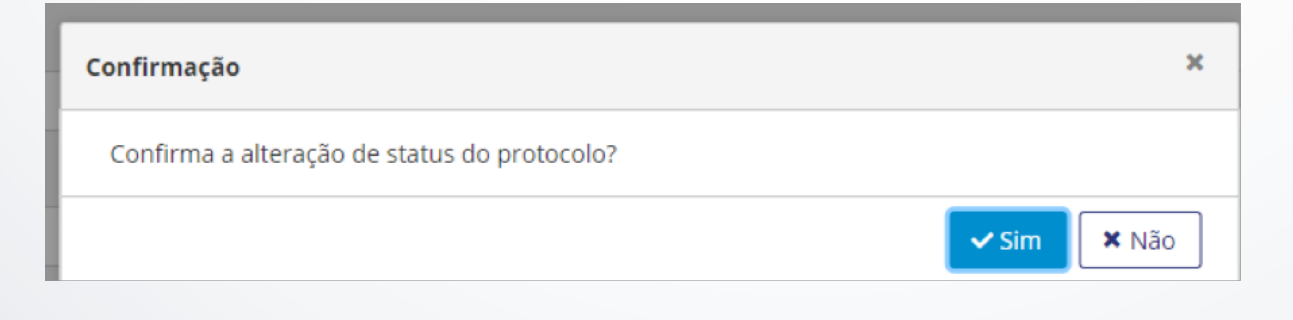

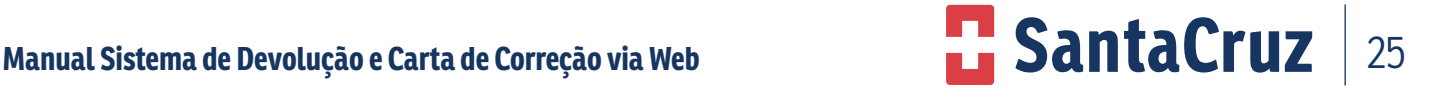

• O Status será atualizado para "Coleta Rejeitada/Cancelada".

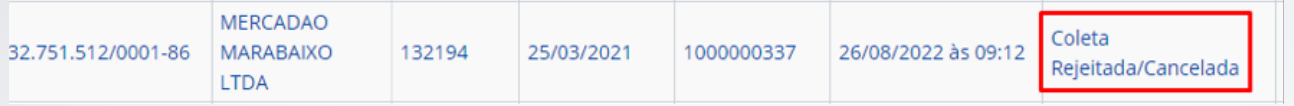

Após o cancelamento ser realizado, o protocolo não poderá ser reaberto. Caso ainda seja necessário a devolução, deverá ser realizado um novo registro para a criação de um novo protocolo.

#### **11. Sistema de carta de correção via web**

O processo de solicitações de carta de correção na Web foi desenvolvido para proporcionar maior segurança,agilidade e controle do processo, permitindo a todos os usuários clientes e colaboradores mais informaçõessobre suas solicitações de carta de correção.

#### **IMPORTANTE:**

- O prazo para solicitação é de 30 dias a partir da data de emissão da NF, prazo este determinado pela SEFAZ;
- Todas as informações incluídas no momento da solicitação são de responsabilidades do cliente;
- Os prazos determinados deverão ser cumpridos sem exceções, pois o nosso sistema não está preparado e nem autorizado na criação e envio de solicitações para a SEFAZ se a NF estiver fora do prazo.
- Conforme a SEFAZ a quantidade máxima de caracteres permitida por NF são de 1.000 caracteres.

#### **Prazos**

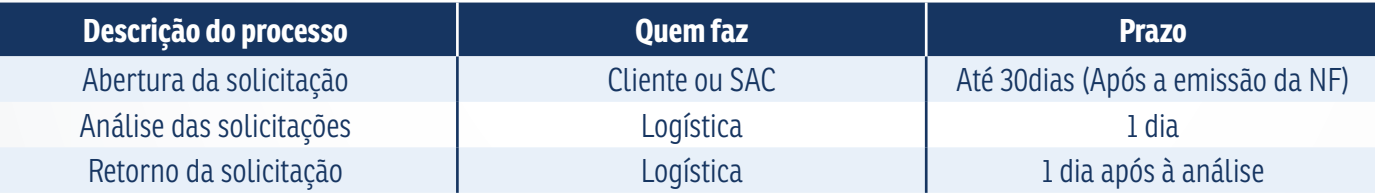

#### **11.1 Responsabilidades do cliente**

O cliente é responsável por solicitar a carta de correção pelo site:

#### **http://www.devolucaosantacruz.com.br/Login.**

Além de fazer a solicitação, o cliente também é responsável por acompanhar o status das suas solicitações em andamento e assim realizar o download da carta de correção no site da SEFAZ.

#### **11.2 Tipos de solicitação disponíveis para carta de correção**

Existem 3 tipos de solicitação de carta de correção são elas:

- **• Solicitação sem divergências**: são todas as solicitações de carta de correção que o lote informado pelo cliente consta em nossa base de dados;
- **• Solicitação com divergência:** são todas as solicitações de carta de correção que o lote informado pelo cliente não consta em nossa base de dados. Sendo assim as solicitações serão direcionadas para análise da SantaCruz que terá um prazo de 48hrs;
- **• Solicitação produtos de perfumaria:** como esse tipo de produto não é informado o lote na NF, o sistema não consegue realizar a validação e todas as solicitações obrigatoriamente serão direcionadas para análise SantaCruz que terá um prazo de 48h.

#### **12. Realizando solicitações de carta de correção na web**

#### **12.1 Realizando solicitações sem divergências**

Após acessar o site de devolução SantaCruz, para realizar as solicitações, o usuário deverá clicar na aba "Registrar Carta de correção"

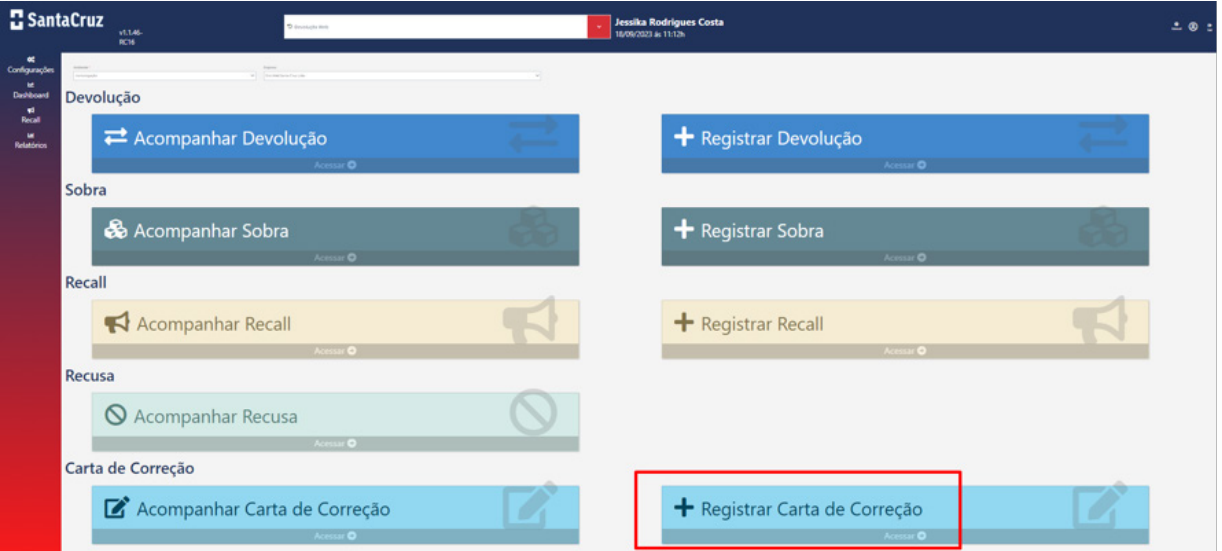

Informe a data da emissão e o sistema irá retornar todas as NF's disponíveis para este dia clique em: Pesquisar.

#### Só selecionar a NF correta e clique em: Selecionar.

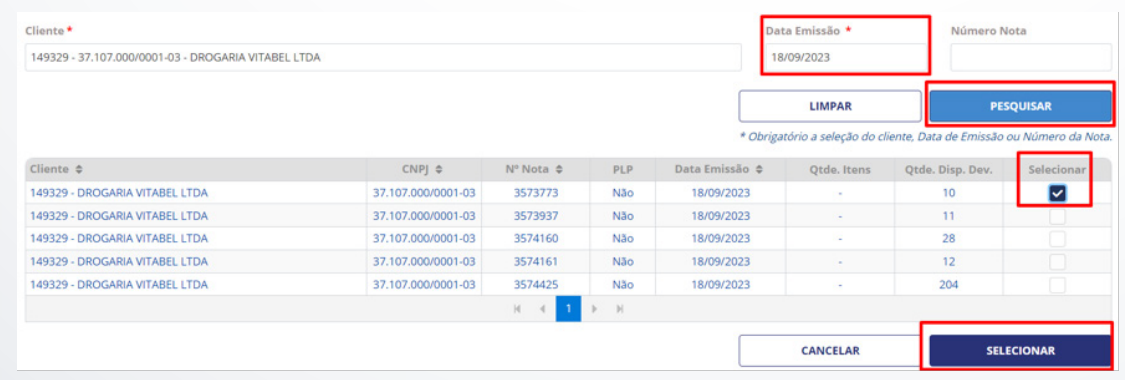

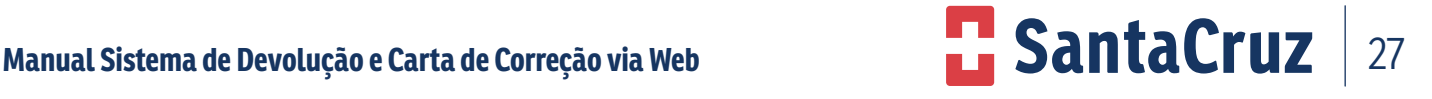

Irá aparecer a tela abaixo, em que o cliente poderá incluir os itens que deseja realizar a solicitação da carta de correção.

Selecione o produto;

No campo "novo lote" informe o lote contido na caixa do produto;

No campo "nova quantidade" informe a quantidade a ser corrigida;

Clique em avançar.

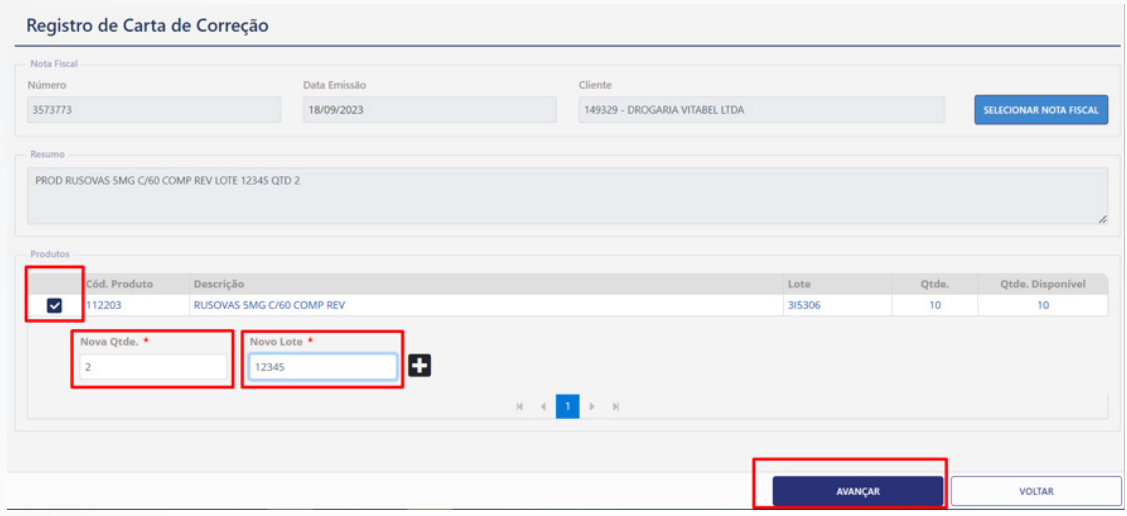

Confirme se as informações preenchidas estão corretas e clique em enviar carta.

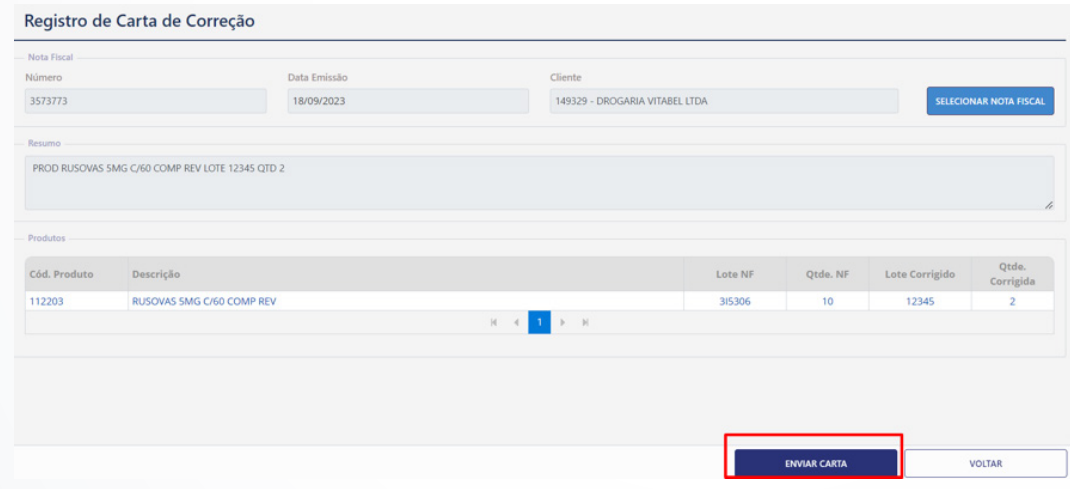

**Atenção:** para este processo o sistema está preparado para calcular as quantidades de unidades e caracteres, retornando assim o resultado real do que ainda poderá ser solicitado. A quantidade permitida é de 1.000 caracteres.

Se o cliente atingir a quantidade máxima de 20 solicitações mesmo que a NF esteja dentro do prazo de 30 dias a solicitação não poderá ser realizada.

Após clicar enviar a carta, o sistema irá retornar a mensagem de que a operação foi realizada com sucesso e poderá ser visualizada na tela de acompanhamento.

Atenção: A solicitação ficará pendente de análise por parte da SantaCruz e teremos um prazo de 48h para retornar.

## Manual Sistema de Devolução e Carta de Correção via Web **28 de xual de Santa Cruz**

#### **13. Acompanhamento das solicitações**

A aba **"acompanhamento"** também estará disponível no site e o usuário poderá utilizar esse caminho para visualizar suas solicitações seguindo os seguintes passos:

• Clique na aba **"carta de correção" – "acompanhamento"**

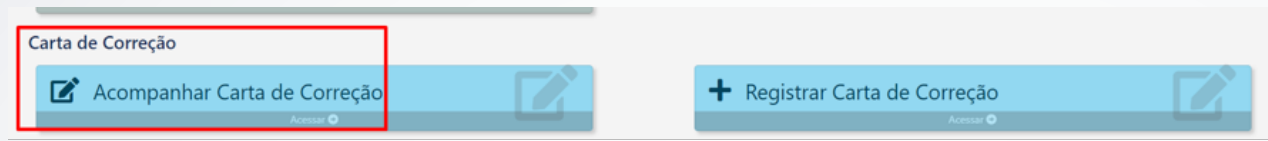

• A pesquisa poderá ser realizada por: Data da ocorrência ou Nº NF;

Dessa forma o usuário/Cliente poderá visualizar o status e o Retorno da SEFAZ;

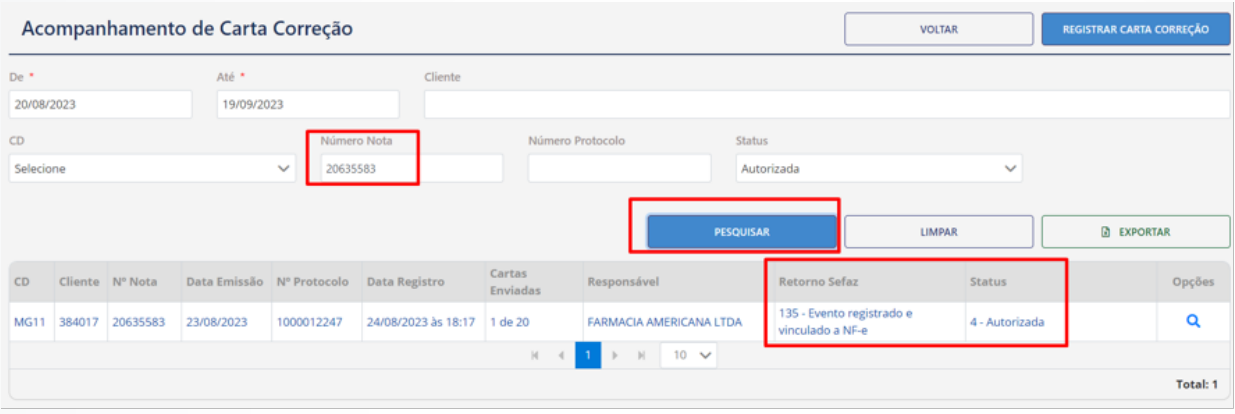

**OBSERVAÇÃO:**se o cliente solicitar mais de uma vez a correção para uma NF, o sistema só irá retornar a última carta, pois a SEFAZ considera sempre a última e desconsidera as solicitações anteriores.

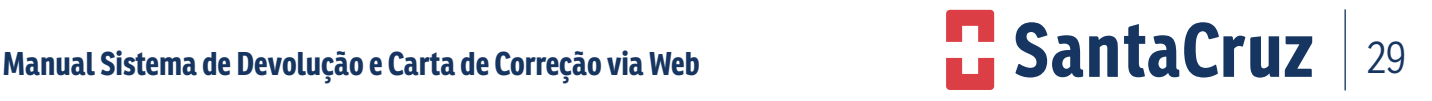

#### **14 . Como realizar o download da carta de correção?**

Para realizar o download da carta o cliente deverá acessar o site da SEFAZ pelo seguinte link: **http://www.nfe.fazenda.gov.br/portal/principal.aspx**

- Ir direto ao ícone **"consulta de NF-e completa"**, inserir a chave da NF que fica com o cliente, digitar código de imagem ao lado e em seguida já aparece a carta de correção;
- Alguns clientes já tem mais de uma carta de correção disponível no site, é só escolher a desejada pelo número da nota fiscal, clicar em cima para visualizar.

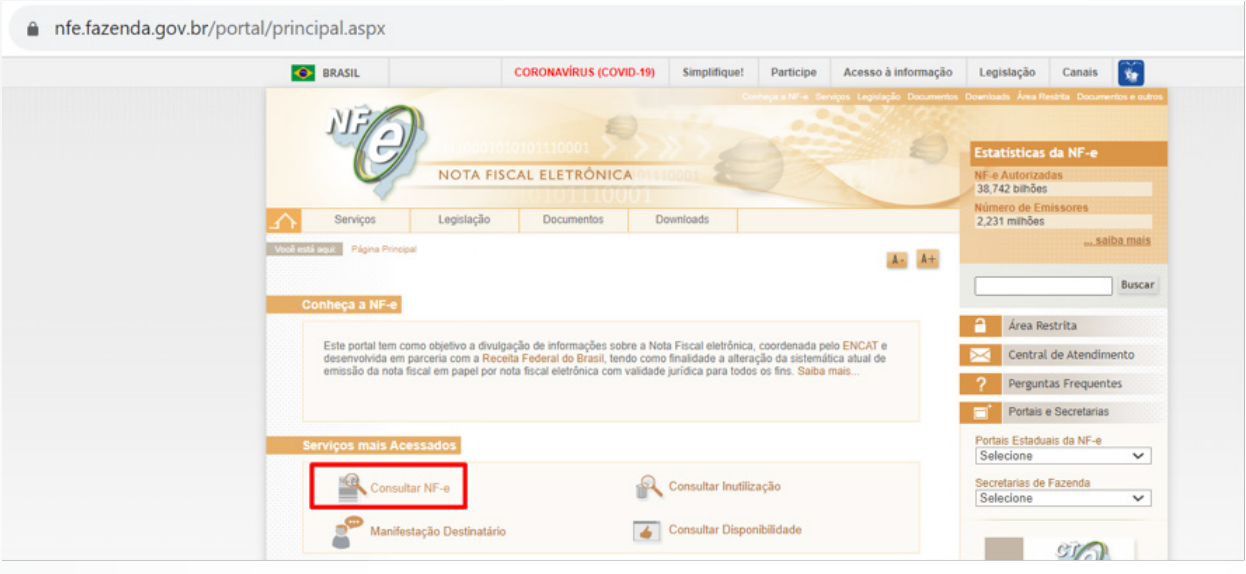

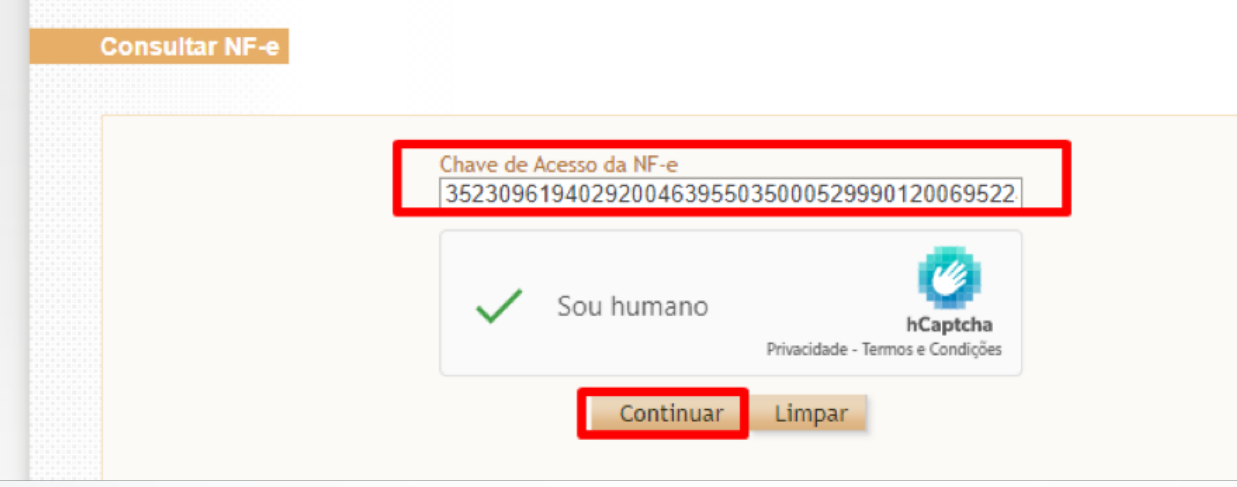

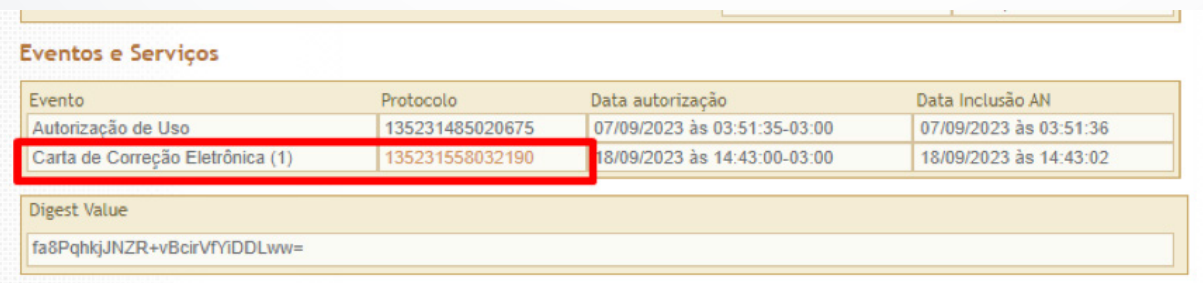

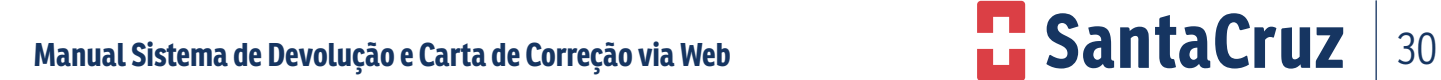

**The Committee** 

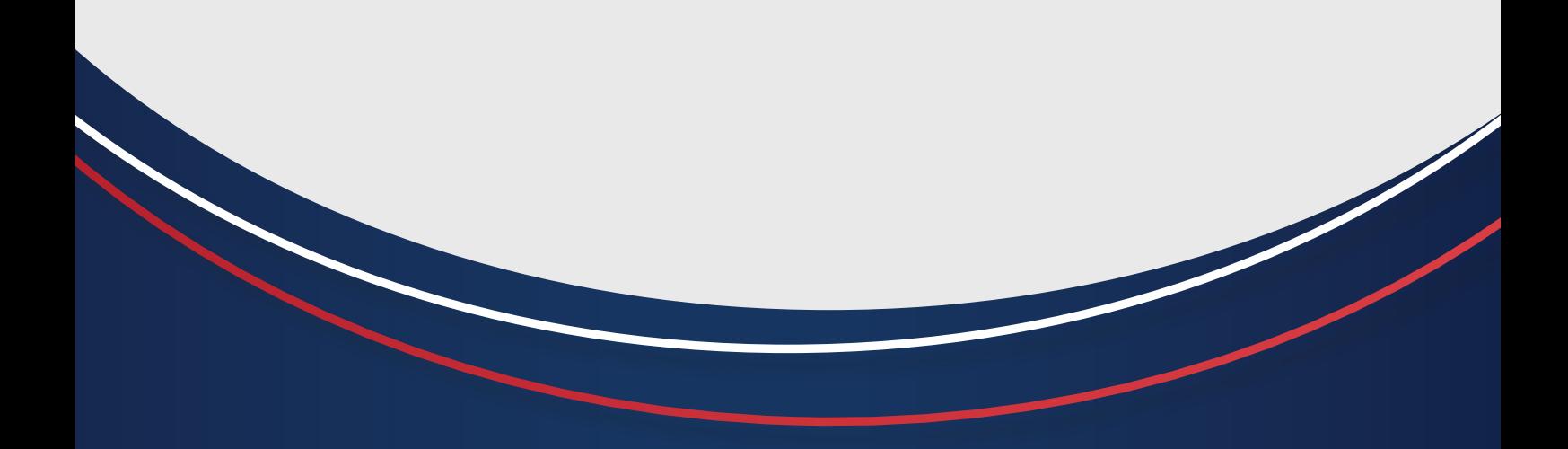

 **Em caso de dúvidas ou reclamações, entre em contato com o SAC no telefone:**

# **0800 000 3035**

**ou no WhatsApp (11) 2185-7254.**

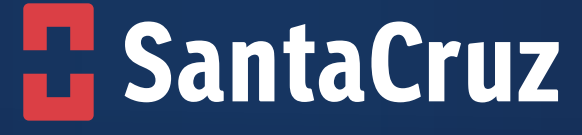

**www.santacruzdistribuidora.com.br**